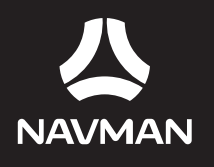

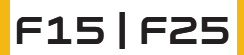

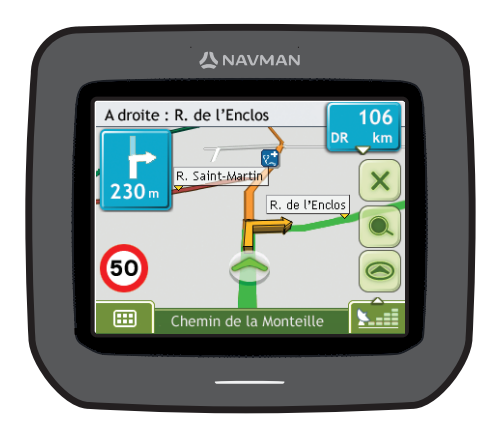

# Manuel d'utilisation

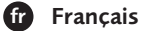

# **Informations importantes sur la sécurité**

## **VEUILLEZ LIRE ATTENTIVEMENT CE DOCUMENT AVANT D'INSTALLER LE PRODUIT DANS LE VEHICULE**

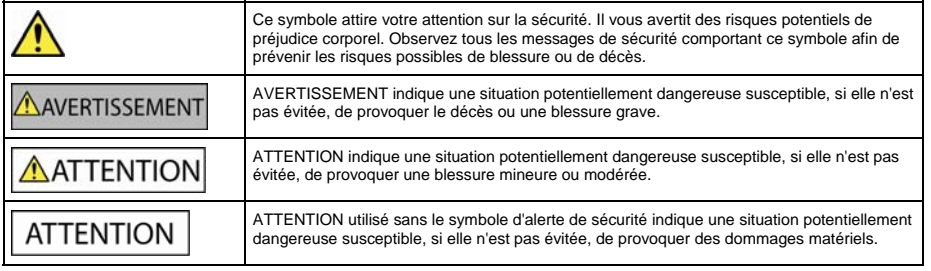

# **AVERTISSEMENT**

Retirer l'équipement d'origine, ajouter des accessoires ou apporter des modifications à votre véhicule est susceptible d'affecter la sécurité du véhicule ou de rendre son utilisation illégale sous certaines juridictions.

Conformez-vous à toutes les instructions relatives au produit ainsi qu'à celles qui figurent dans le guide de votre véhicule concernant accessoires ou modifications.

Examinez les lois de votre pays relatives à l'utilisation d'un véhicule lorsque des accessoires ont été ajoutés ou des modifications apportées.

Il vous appartient de placer, de fixer et d'utiliser le Navman de manière à ne pas provoquer d'accidents, de blessures ou de dommages. Respectez toujours les règles de sécurité au volant.

Assemblez le Navman dans une position sûre et ne gênant pas la visibilité du conducteur.

N'installez pas le Navman dans une position susceptible de gêner le bon fonctionnement du véhicule ou d'interférer avec le déploiement des airbags ou de tout autre équipement de sécurité.

Avant la première utilisation de le Navman, familiarisez-vous avec cet appareil et son mode de fonctionnement.

Sur les routes principales, la distance jusqu'à la prochaine sortie affichée sur le Navman peut être supérieure à celle indiquée sur les panneaux de signalisation. En effet, ces panneaux indiquent la distance restante jusqu'à la sortie en question alors que le Navman affiche la distance à parcourir jusqu'à l'intersection suivante, c'est-à-dire l'autre côté de la sortie. Lorsque vous vous préparez à prendre une sortie, suivez toujours les indications concernant la distance affichées sur les panneaux de signalisation.

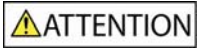

Ne manipulez pas le Navman lorsqu'il est chaud. laissez-le d'abord refroidir à l'abri du soleil.

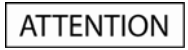

Ne laissez pas le Navman en plein soleil lorsque le véhicule est stationné pour des périodes prolongées ; une surchauffe risquerait de l'abîmer.

**Pour éviter tout vol, ne laissez pas le Navman, le support de fixation ou les câbles à la vue de tous dans un véhicule laissé sans surveillance.** 

#### **Informations concernant la sécurité relatives à la batterie interne**

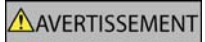

Ce Navman contient une batterie interne polymère ion-lithium qui ne peut pas être remplacée. La batterie risque d'éclater ou d'exploser en cas de manipulation incorrecte et de libérer ainsi des produits chimiques dangereux. Pour réduire le risque d'incendie ou de brûlures, évitez de démonter, d'écraser ou de percer la batterie.

Recyclez ou jetez la batterie en respectant les consignes de sécurité et les lois applicables. Ne jetez pas la batterie dans le feu ou dans l'eau.

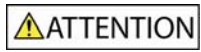

N'utilisez que l'adaptateur secteur qui convient (vendu séparément) ou un adaptateur de courant du véhicule fourni par Navman pour charger la batterie interne du Navman.

N'utilisez la batterie interne du Navman qu'avec celui-ci Navman.

La batterie du Navman cessera son chargement en cas de température ambiante inférieure à 0°C ou supérieure à 45°C.

#### **Notice d'avertissement aux conducteurs en Californie et au Minnesota**

Les lois de ces états interdisent aux conducteurs en Californie et dans le Minnesota de fixer des objets sur leur pare-brise lorsqu'ils sont au volant. D'autres options d'installation des appareils Navman sont recommandées et une option d'installation alternative est incluse dans la boîte. Navman ne saurait être tenu responsable de toute amende, sanction ou dommage causés suite au non-respect de cet avertissement. Reportez-vous aux documents suivants : California Vehicle Code Section 26708(a) ; Minnesota Statutes 2005, Section 169.71.

**La non-observation de ces messages d'avertissement risquerait de provoquer décès, blessures graves ou dommages. Navman décline toute responsabilité en cas d'utilisation de ce Navman d'une manière quelconque qui serait susceptible de causer un décès, des blessures ou des dommages, ou d'enfreindre la loi.** 

# Table des matières

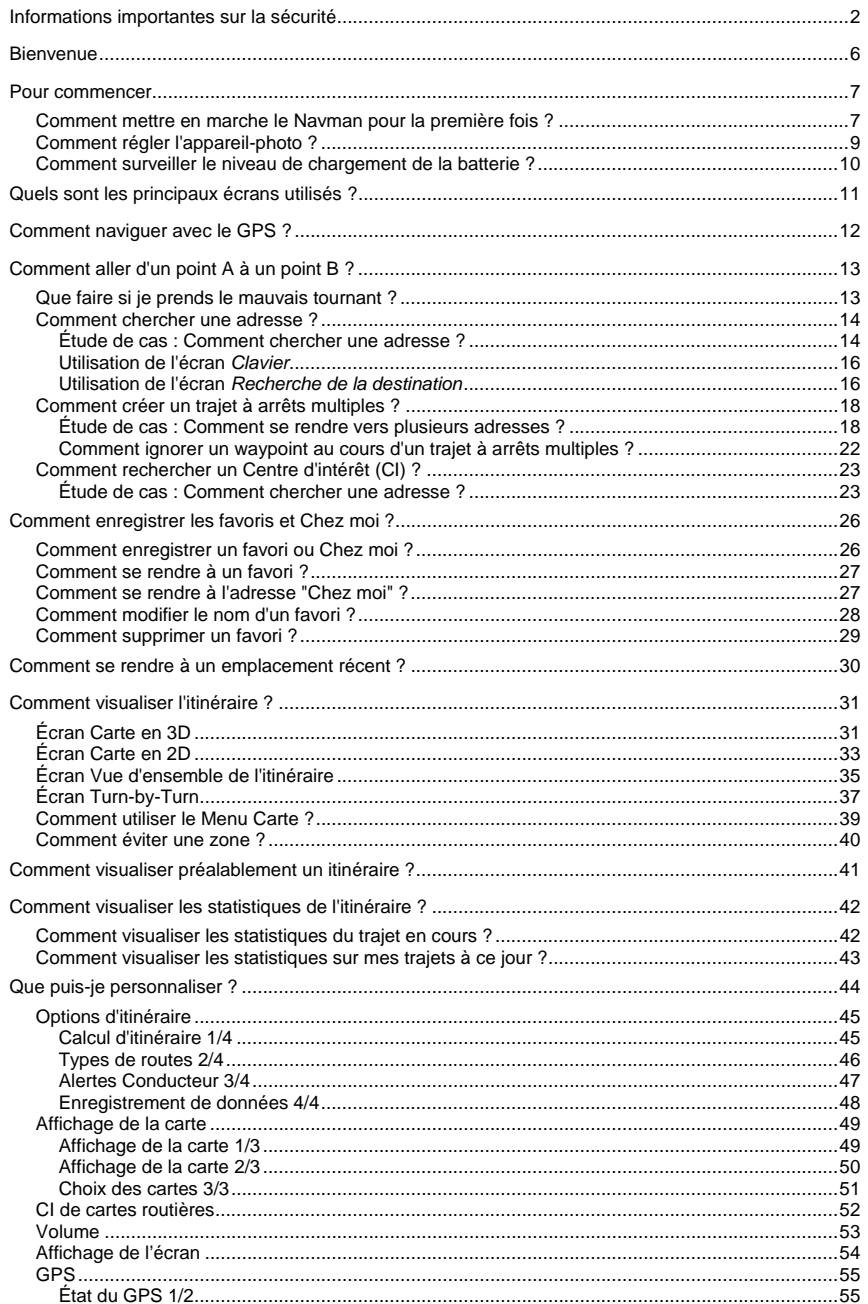

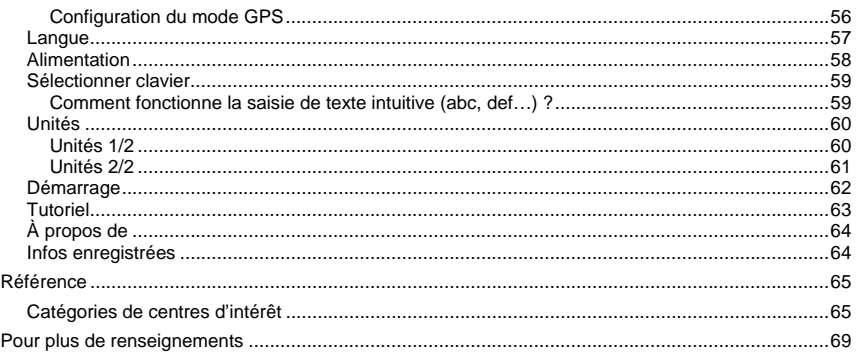

# **Bienvenue**

Merci d'avoir choisi ce Navman. Ce manuel a été conçu pour vous aider à faire fonctionner le Navman aussi bien pour l'étape initiale que pour son utilisation régulière. Veuillez lire attentivement ce manuel avant la première utilisation du Navman. Conservez ce manuel en lieu sûr et servez-vous en comme référence.

#### **Renseignements importants sur l'utilisation du manuel**

Il est important de bien comprendre les termes et les conventions d'ordre typographique utilisés dans le présent manuel.

#### **Formatage**

Les types de formatage suivants permettent d'identifier des renseignements particuliers :

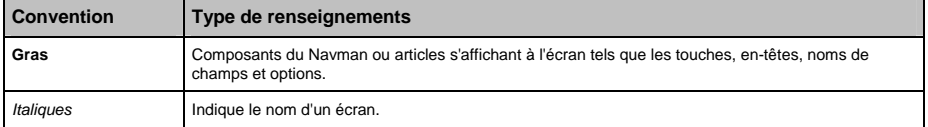

#### **Icônes**

Les icônes suivantes sont utilisées dans le présent document :

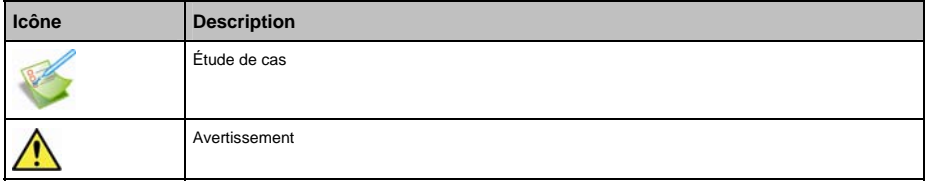

#### **Termes**

Les termes suivants sont utilisés dans ce manuel pour décrire des actions effectuées par l'utilisateur.

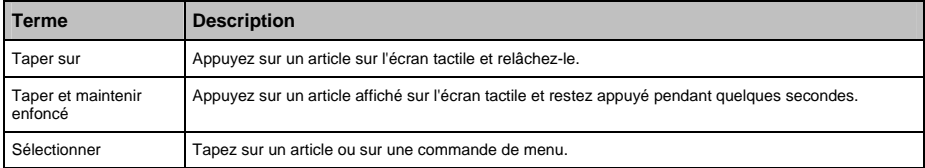

## **Pour commencer**

**Remarque importante :** lors de votre première navigation avec votre produit Navman, la connexion GPS peut prendre quelques minutes. Pour plus de renseignements sur la GPS, voir page 12.

## **Comment mettre en marche le Navman pour la première fois ?**

Procédez aux étapes suivantes lors de la première utilisation :

- 1. **Lisez les Renseignements important sur la sécurité** à la page 2.
- 2. **Installez le Navman**

Suivez les instructions ci-dessous pour installez le Navman dans votre véhicule :

**Remarque :** vérifiez que le Navman n'obstrue pas la visibilité du conducteur et qu'il n'interfère pas avec le fonctionnement d'airbags ou d'autres équipements de sécurité du véhicule.

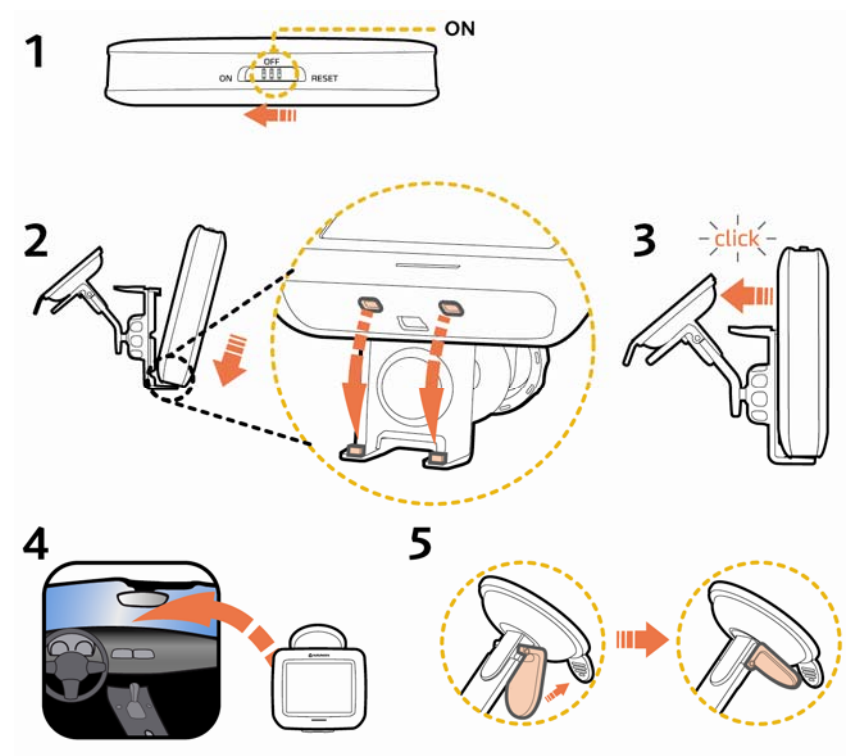

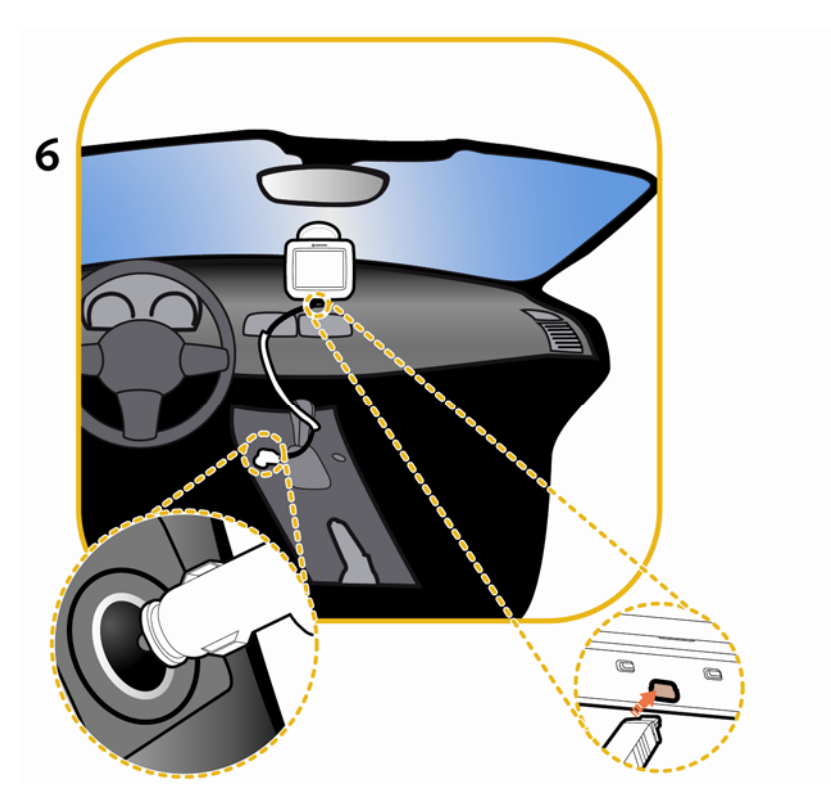

3. **Allumez votre Navman**

Faites glisser l'interrupteur d'alimentation sur **ON** (allumé). Une fois allumé, l'écran *Langue* s'affiche.

#### 4. **Sélectionnez la langue de votre choix**

Tapez sur la langue de votre choix sur l'écran *Choix de la langue*.

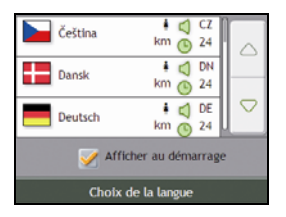

- Pour éviter que l'écran Choix de la langue ne s'affiche à chaque démarrage, décochez la case Afficher au démarrage.
- Vous avez la possibilité de sélectionner la langue de votre choix lorsque vous utilisez le Navman, voir "Langue" à la page 57.

#### 5. **Lisez le message d'avertissement**

- a) L'écran *Accord de sécurité* s'affiche une fois la langue choisie. Lisez le message.
- b) Pour confirmer que vous avez bien lu et compris le message, tapez sur **Accepter**. L'écran *Tutoriel* s'affiche.

**Remarque :** si des cartes routières de plusieurs continents sont installées, sélectionnez celles dont vous avez besoin. Pour utiliser plus tard des cartes d'un continent différent, vous pouvez sélectionner un continent sur l'écran *Changer de continent* dans les préférences (voir "Changement de continent 3/3" à la page 50) d'*Affichage de la carte*.

#### 6. **Visualisez le Tutoriel**

Après avoir accepté l'accord de sécurité, le premier écran *Tutoriel* s'affiche.

- Pour éviter que celui-ci ne s'affiche à nouveau au démarrage, décochez la case Afficher au démarrage.
- Pour avancer dans les écrans Tutoriel, tapez sur **D** Pour afficher l'écran précédent, tapez sur  $\Box$
- Pour afficher le Tutoriel ultérieurement lorsque vous utilisez votre Navman, voir "Tutoriel" à la page 62.

Une fois le *Tutoriel* terminé, l'écran *Carte en 3D* s'affiche. Si des coordonnées GPS sont obtenues, votre emplacement sera affiché sur la carte.

## **Comment est-ce que j'ajuste le volume ?**

Le volume du Navman peut être réglé au moyen de la commande du volume sur l'écran de préférences du *Volume*.

Pour passer en mode silencieux depuis les écrans de carte, tapez sur **puis la puis tapez et maintenez enfoncée** la touche<sup>1</sup>

Pour régler le volume, tapez sur la touche  $\|\mathcal{Q}\|$ et maintenez celle-ci enfoncée pour accéder à l'écran Préférences du volume.

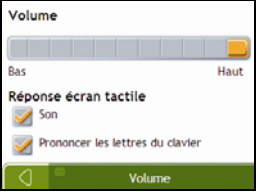

Pour plus de renseignements sur la manière de régler le volume sur le Navman, voir "Volume" à la page 53.

# **Comment surveiller le niveau de chargement de la batterie ?**

Le Navman est équipé d'une batterie interne d'une autonomie de trois heures maximum une fois chargée.

Le témoin de charge indique le niveau de charge de la pile interne :

- Vert la batterie est entièrement chargée
- **Orange la batterie est en cours de chargement**

Vous pouvez surveiller le niveau de puissance de la batterie sur l'écran *Alimentation*.

Pour accéder à l'écran *Alimentation*, tapez sur les écrans de carte **Autiques** pendant quelques secondes **....** 

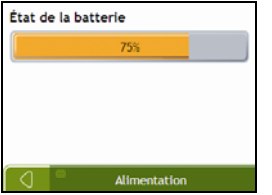

#### **Comment charger la batterie ?**

La barre d'**État de la batterie** affiche **Alimentation secteur** quand que la batterie est en cours de chargement. Lorsque la batterie est totalement chargée, la barre d'**État de la batterie** s'affiche à 100 %.

Pour recharger le Navman dans un véhicule, branchez le chargeur pour véhicule dans la prise << \*\*\* qui se trouve au bas du Navman et l'autre extrémité dans la prise allume-cigares du véhicule.

# **Quels sont les principaux écrans utilisés ?**

## **Écran** *Menu principal*

L'écran Menu principal constitue votre point de départ lorsque vous recherchez une destination et cet écran vous permet également de personnaliser vos préférences.

Vous pouvez accéder au *Menu principal* en tapant sur **change de la barre d'état au bas de n'importe quel écran.** 

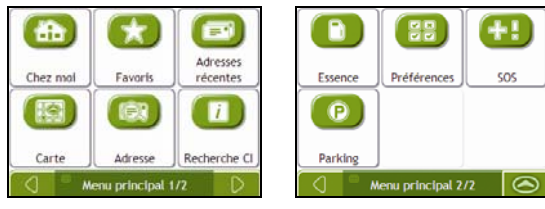

## **Écrans de consultation de carte**

Cinq écrans de consultation de carte sont utilisés pour visualiser le trajet jusqu'à votre destination :

- Carte en 3D
- Carte en 2D
- Vue d'ensemble de l'itinéraire
- Turn-by-Turn (tournant après tournant)

Vous pouvez accéder aux écrans de carte depuis l'écran *Menu principal* en tapant sur .

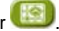

Vous pouvez passer d'un écran à l'autre en appuyant sur sur n'importe quel écran-carte (dont le nom s'affiche brièvement tandis que vous vous déplacez entre les écrans).

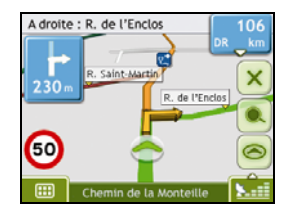

- Pour plus de renseignements sur les écrans de consultation de carte, voir "Comment visualiser l'itinéraire ?" à la page 31.
- Pour plus de renseignements sur l'utilisation du *Menu carte* sur les écrans *Carte en 3D* et *Carte en 2D*, voir "Comment utiliser le Menu Carte ?" à la page 39.

# **Comment naviguer avec le GPS ?**

Le système mondial de positionnement (GPS) est disponible gratuitement, à tout moment, avec une précision de 5 m. La navigation GPS s'effectue grâce à un réseau de satellites qui orbitent autour de la terre à une distance d'environ 20.200 km. Chaque satellite transmet des signaux utilisés par les récepteurs GPS tels que le Navman afin de déterminer un emplacement précis. Alors qu'un récepteur GPS peut détecter des signaux provenant d'un maximum de 12 satellites à tout moment, quatre seulement suffisent à donner la position ou les "coordonnées GPS" (latitude et longitude) requises pour les systèmes de navigation embarquée.

#### **Comment le Navman reçoit t-il des signaux GPS ?**

Votre Navman reçoit des signaux GPS grâce à l'antenne GPS interne. Pour une puissance du signal GPS optimale, assurez-vous que votre Navman est situé à l'extérieur ou dans un véhicule situé à l'extérieur et que l'antenne GPS a une vue dégagée du ciel. La réception GPS n'est généralement pas affectée par le temps ; des pluies abondantes ou de la neige risquent toutefois d'avoir un effet négatif sur votre réception.

#### **Comment visualiser l'état du GPS ?**

Vous pouvez visualiser l'état de votre GPS à tout moment à partir des écrans de carte ou de l'écran *Viseur*. L'icône s'affiche lorsque des coordonnées GPS sont obtenues et en rouge en l'absence de coordonnées GPS. L'icône **and a**ffiche entre une et quatre barres vertes en fonction de la puissance de réception des coordonnées GPS.

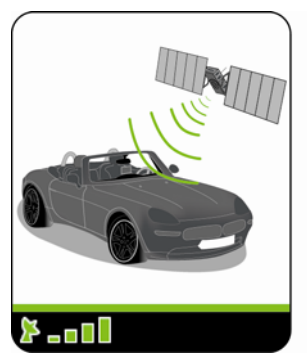

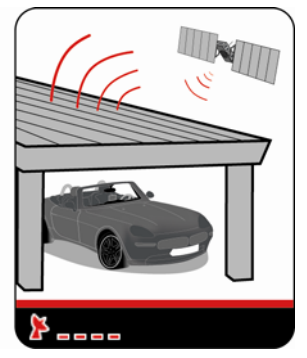

- Pour visualiser l'état du GPS en détail, voir "État du GPS" à la page 55.
- Pour configurer le mode GPS, voir "Configuration du mode GPS" à la page 56.

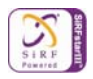

# **Comment aller d'un point A à un point B ?**

Votre Navman est équipé de cartes allant jusqu'à détailler les numéros de rue pour une navigation porte à porte, avec notamment des Centres d'intérêt tels que les hôtels, aires de stationnement, stations-service, gares et aéroports.

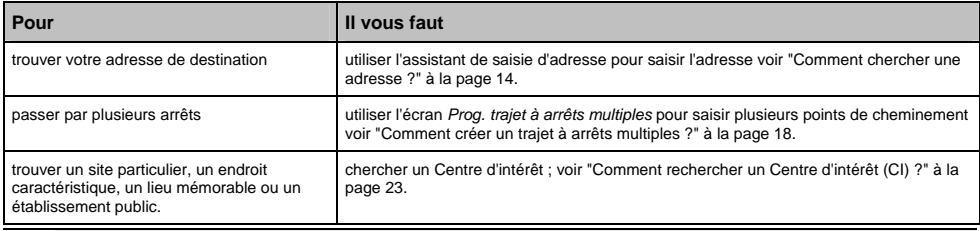

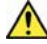

**AVERTISSEMENT** Pour des raisons de sécurité, saisissez les informations sur votre destination avant de commencer votre trajet. Ne saisissez pas de destination lorsque vous êtes au volant.

# **Que faire si je prends le mauvais tournant ?**

#### **Recalcul automatique Back-On-Track™**

Cette fonction permet de recalculer votre itinéraire si vous prenez le mauvais tournant. Un message vous informant que votre itinéraire est recalculé s'affiche en haut de l'écran.

Pour annuler le recalcul d'itinéraire, tapez sur **X**. Un avertissement s'affiche, vous demandant de confirmer l'annulation. Si vous confirmez, le recalcul et votre itinéraire actuel seront tous deux annulés.

## **Comment chercher une adresse ?**

Sélectionnez une destination sur les écrans *Recherche de la destination*, *Clavier* et *Aperçu* qui, lorsqu'ils sont utilisés conjointement, constituent l'assistant de saisie d'adresse.

Cette section contient une étude de cas pour vous aider à configurer votre destination.

**Remarque :** dans certains pays, vous pouvez rechercher votre destination par code postal. Si vous vous trouvez au Royaume-Uni et que vous connaissez le code postal de votre destination, vous pouvez le chercher sur l'écran *Recherche de la destination* en tapant sur **Code postal** puis en saisissant un code postal n'excédant pas huit caractères.

#### **Étapes rapides**

- 1. Ouvrez l'écran *Recherche de la destination*
- 2. Sélectionnez le pays
- 3. Cherchez la ville/zone
- 4. Cherchez la rue
- 5. Cherchez le numéro de rue
- 6. Tapez sur  $\sqrt{8}$

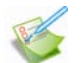

#### **Étude de cas : Comment chercher une adresse ?**

Cette étude de cas vous explique comment saisir une adresse avant de vous y rendre.

L'adresse que nous utiliserons dans cet exemple est la suivante :

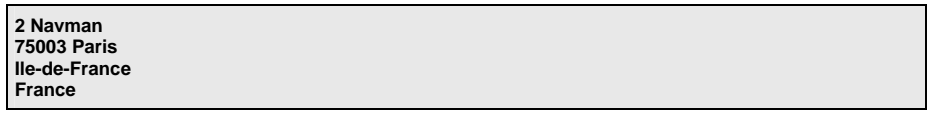

**Remarque :** l'adresse ci-dessus n'existe pas et sert uniquement à titre d'exemple.

**Conseil** : avant de saisir l'adresse de destination, veillez à ce que vos préférences d'itinéraire aient été configurées. Pour plus de renseignements, voir "Options d'itinéraire" à la page 45.

#### **1. Ouvrez l'écran** *Recherche de la destination*

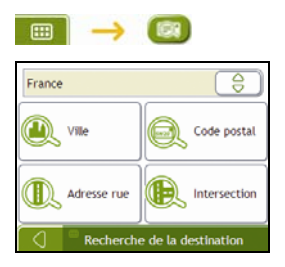

L'écran *Recherche de la destination* s'affiche.

**Remarque :** si vous configurez une destination pour la première fois et que des cartes routières de plusieurs pays sont installées et sélectionnées, l'écran *Sélectionner un pays* s'affiche à la place de l'écran *Recherche de la destination*. Passez directement à l'étape 2b. Lorsque vous recommencerez la même procédure, l'écran *Recherche de la destination* s'ouvrira normalement.

## **2. Sélectionnez le pays**

Remarque : lorsque la carte routière d'un seul pays est installée et sélectionnée, ce pays est sélectionné par défaut comme votre destination et ne peut pas être modifié. Passez à l'étape 3.

a) Sur l'écran *Recherche de la destination*, tapez sur el L'écran *Sélectionner un pays* s'affiche.

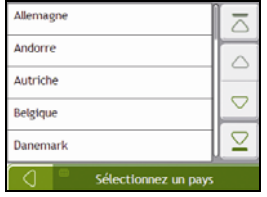

b) Sélectionnez **France** dans la liste. L'écran *Recherche de la destination* s'affiche.

#### **3. Cherchez la ville/zone**

a) Sur l'écran *Recherche de la destination*, tapez sur **Ville/Zone**. L'écran *Clavier* s'affiche.

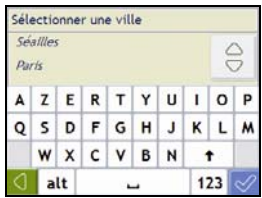

b) Servez-vous de l'écran *Clavier* pour rechercher **Paris, Ile-de-France** comme ville ou zone de destination, puis tapez sur les résultats de la recherche.

L'écran *Recherche de la destination* s'affiche alors.

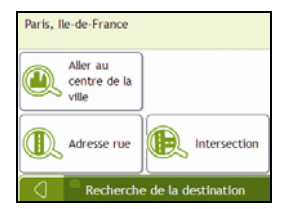

#### **4. Cherchez le nom et le numéro de rue**

a) Sur l'écran *Recherche de la destination*, tapez sur **Adresse rue**. L'écran *Clavier* s'affiche.

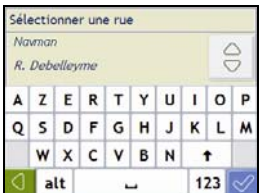

## **Utilisation de l'écran** *Clavier*

L'écran *Clavier* s'affiche lorsque du texte doit être saisi, par exemple si vous cherchez le nom d'une rue. Les résultats de la recherche sont énumérés par ordre de correspondance, les noms se rapprochant le plus de ce que vous cherchez figurant en haut de la liste. Un maximum de 99 résultats s'affichent.

La mise en page de l'écran *Clavier* peut varier selon les informations que vous devez saisir, y compris les lettres de l'alphabet, chiffres, caractères secondaires ou une combinaison de ceux-ci.

Vous pouvez aussi choisir le type de clavier que vous préférez entre le clavier alphabétique, AZERTY ou numérique. Pour plus de renseignements, voir "Clavier" à la page 59.

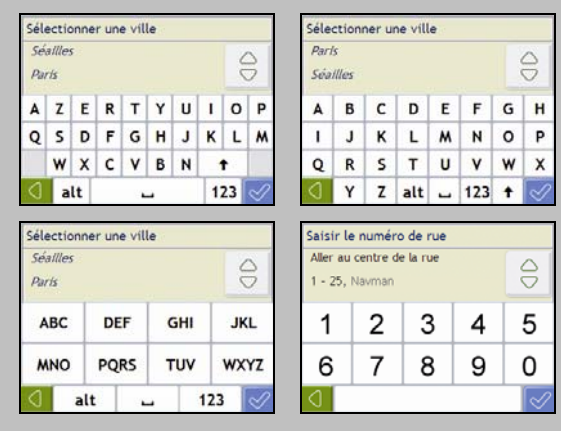

À mesure que vous sélectionnez les caractères, les trois premiers résultats s'affichent. Tapez sur  $\frac{1}{2}$  pour faire défiler davantage de résultats.

Tapez sur un caractère ou sur le résultat d'une recherche pour les sélectionner.

Pour supprimer un caractère, tapez sur

Pour afficher plus de caractères, tapez sur **123**, **alt** ou **abc**, si disponible.

## **Utilisation de l'écran** *Recherche de la destination*

L'*Écran Destination* sert à sélectionner votre destination par zone, rue, code postal, centre d'intérêt, intersection, ville, région, état ou pays.

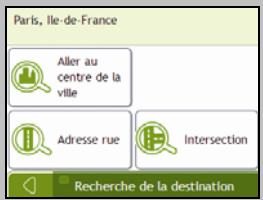

À mesure que vous précisez chaque partie de l'adresse, celle-ci s'affiche en haut de l'écran.

Les options disponibles sont modifiées pour montrer les parties de l'adresse qui ne sont pas encore remplies.

b) Servez-vous de l'écran *Clavier* pour saisir **Navman** comme la rue de destination, puis tapez sur le résultat de la recherche.

**Remarque :** il se peut que plusieurs rues portent le même nom. Les rues qui s'étendent sur plusieurs quartiers ou avec des noms courants sont classées selon le nom de la ville ou de la zone où elles se trouvent.

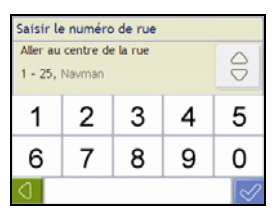

c) Servez-vous de l'écran *Clavier* pour saisir **2** comme le numéro de rue de destination, puis tapez sur le résultat de la recherche.

**Remarque :** si des numéros de rue autres que celui que vous recherchez s'affichent, il vous faudra peut-être choisir la même rue dans un quartier avoisinant. Appuyez sur  $\Box$  et sélectionnez un autre résultat.

Si aucun numéro de rue n'est disponible pour la portion de rue sélectionnée, l'écran *Aperçu* s'affiche.

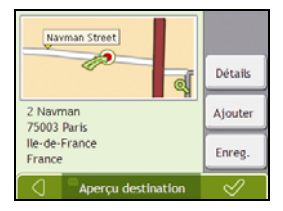

d) Effectuez l'une des opérations suivantes :

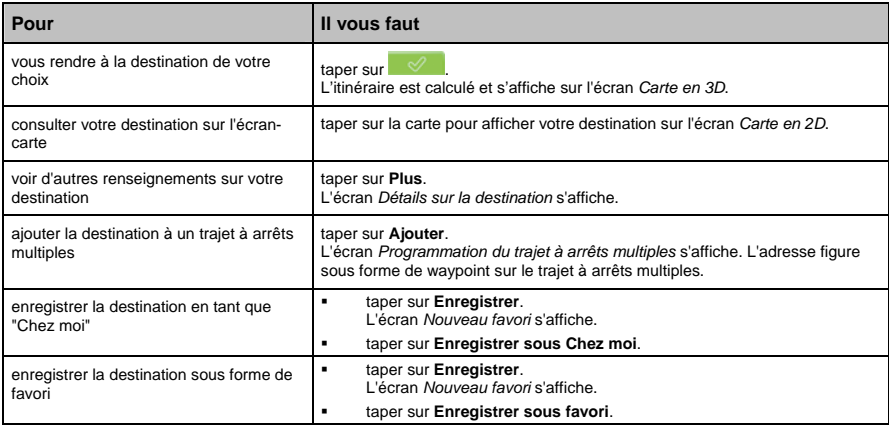

# **Comment créer un trajet à arrêts multiples ?**

Vous pouvez utiliser l'écran *Programmation du trajet à arrêts multiples* pour configurer plusieurs points de cheminement pour votre trajet. Votre itinéraire sera calculé pour passer par chacun de ces points dans l'ordre que vous aurez choisi.

Les Waypoints peuvent être ajoutés sur l'écran Programmation du trajet à arrêts multiples ou en sélectionnant **Emplacement** puis **Ajouter au trajet** dans le menu de carte déroulant sur l'écran Carte en 2D ou Carte en 3D. Vous pouvez enregistrer jusqu'à 198 trajets à arrêts multiples avec un maximum de 14 étapes pour chacun.

**Remarque :** ajouter, mettre à jour ou supprimer des waypoints après le début d'un trajet à arrêts multiples n'affectera pas le trajet en cours.

#### **Étapes rapides**

- 1. Entamez votre trajet à arrêts multiples
- 2. Sélectionnez le pays
- 3. Cherchez la ville/zone
- 4. Cherchez le numéro de rue
- 5. Ajoutez des waypoints supplémentaires
- 6. Tapez sur  $\boxed{\mathscr{A}}$

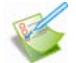

### **Étude de cas : Comment se rendre vers plusieurs adresses ?**

Cette étude de cas vous explique comment configurer un trajet à arrêts multiples en saisissant plusieurs waypoints.

L'adresse que nous utiliserons dans cet exemple est la suivante :

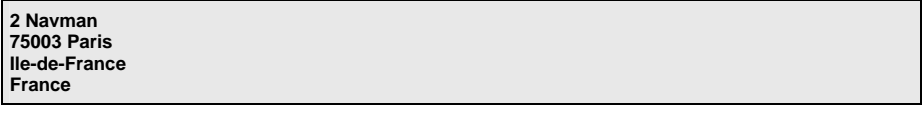

**Remarque :** l'adresse ci-dessus n'existe pas et sert uniquement à titre d'exemple. **Conseil** : avant de saisir l'adresse de destination, veillez à ce que vos préférences d'itinéraire aient été configurées. Pour plus de renseignements, voir "Options d'itinéraire" à la page 45.

#### **1. Ouvrez l'écran** *Trajet à arrêts multiples*

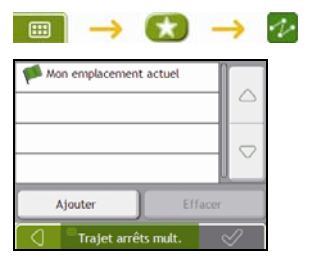

L'écran *Trajet à arrêts multiples* s'affiche.

a) Tapez sur **Ajouter**. Le *Menu Ajouter au trajet* s'affiche.

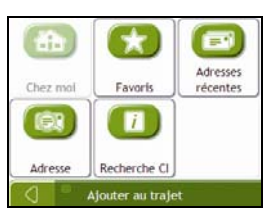

#### b) Tapez sur **Adresse**.

L'écran *Recherche de la destination* s'ouvre.

**Remarque :** vous pouvez également ajouter des waypoints à l'aide des favoris, destinations récentes et emplacements de CI.

#### **2. Sélectionnez le pays**

Remarque : lorsque la carte routière d'un seul pays est installée et sélectionnée, ce pays est sélectionné par défaut comme votre destination et ne peut pas être modifié. Passez à l'étape 3.

a) Sur l'écran *Recherche de la destination*, tapez sur  $\theta$ . L'écran *Sélectionner un pays* s'affiche.

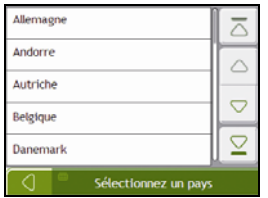

b) Sélectionnez **France** dans la liste. L'écran *Recherche de la destination* s'affiche.

#### **3. Cherchez la ville/zone**

a) Sur l'écran *Recherche de la destination*, tapez sur **Ville/Zone**. L'écran *Clavier* s'affiche.

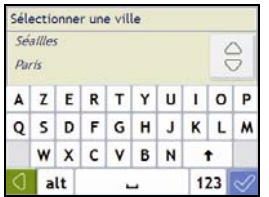

b) Servez-vous de l'écran *Clavier* pour rechercher **Paris, Ile-de-France** comme ville ou zone de destination, puis tapez sur les résultats de la recherche. L'écran *Recherche de la destination* s'affiche alors.

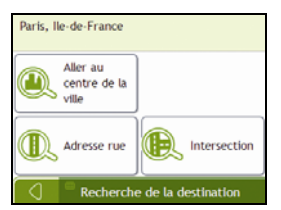

## **4. Cherchez le nom et le numéro de rue**

a) Sur l'écran *Recherche de la destination*, tapez sur **Adresse rue**. L'écran *Clavier* s'affiche.

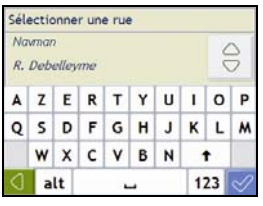

b) Servez-vous de l'écran *Clavier* pour saisir **Navman** comme la rue de destination, puis tapez sur le résultat de la recherche.

**Remarque :** il se peut que plusieurs rues portent le même nom. Les rues qui s'étendent sur plusieurs quartiers ou avec des noms courants sont classées selon le nom de la ville ou de la zone où elles se trouvent.

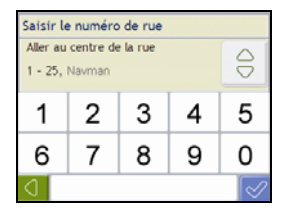

c) Servez-vous de l'écran *Clavier* pour saisir **2** comme le numéro de rue de destination, puis tapez sur le résultat de la recherche.

**Remarque :** si des numéros de rue autres que celui que vous recherchez s'affichent, il vous faudra peut-être choisir la même rue dans un quartier avoisinant. Appuyez sur  $\Box$  et sélectionnez un autre résultat. Si aucun numéro de rue n'est disponible pour la portion de rue sélectionnée, l'écran *Aperçu* s'affiche.

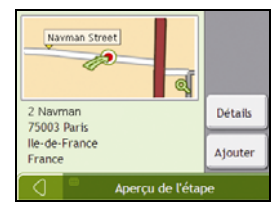

#### d) Tapez sur **Ajouter**.

Le waypoint est automatiquement enregistré et l'écran *Trajet à arrêts multiples* s'affiche.

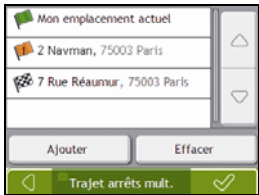

## e) Effectuez l'une des opérations suivantes :

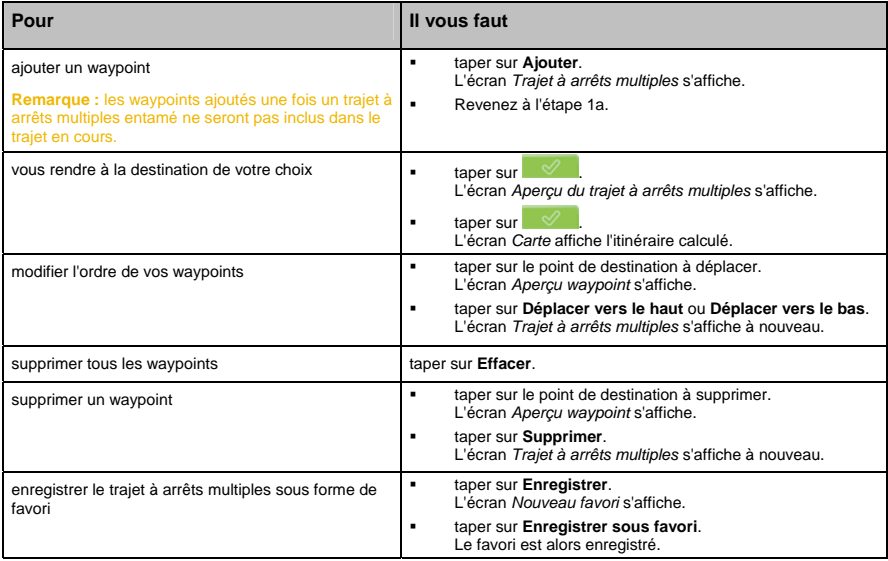

## **Comment ignorer un waypoint au cours d'un trajet à arrêts multiples ?**

Pour ignorer une étape au cours d'un trajet à arrêts multiples, procédez de la manière suivante :

1. Tapez sur la carte pour afficher les curseurs. L'écran *Menu Carte* s'affiche.

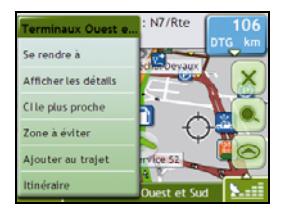

2. Tapez sur **Itinéraire** puis sur **Ignorer waypoint**. Le prochain waypoint sera ignoré et votre itinéraire sera recalculé pour passer par le waypoint suivant.

## **Comment rechercher un Centre d'intérêt (CI) ?**

Un CI peut être un site quelconque, un endroit caractéristique, un lieu mémorable ou un établissement public et s'affiche sous forme d'icône sur la carte. Les CI sont regroupés par catégories, par exemple stations-service, parcs, plages et musées.

Saisissez un CI à l'aide des écrans Destination, Recherche, Clavier et Aperçu, qui, lorsqu'ils sont utilisés conjointement, constituent l'assistant de saisie de CI.

**Conseil :** vous pouvez aussi effectuer une recherche rapide de certains CI en fonction de votre emplacement sur les écrans Menu principal.

Cette section contient une étude de cas pour vous aider à configurer un CI comme votre destination.

#### **Étapes rapides**

- 1. Ouvrez l'écran *Recherche de la destination*
- 2. Sélectionnez le pays
- 3. Cherchez la ville/zone
- 4. Cherchez le CI
- 5. Tapez sur  $\sqrt{8}$

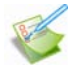

#### **Étude de cas : Comment chercher une adresse ?**

Cette étude de cas vous explique comment saisir une adresse avant de vous y rendre.

L'adresse que nous utiliserons dans cet exemple est la suivante :

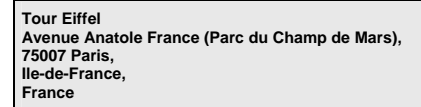

**Conseil** : avant de saisir l'adresse de destination, veillez à ce que vos préférences d'itinéraire aient été configurées. Pour plus de renseignements, voir "Options d'itinéraire" à la page 45.

#### **1. Ouvrez l'écran** *Recherche de la destination*

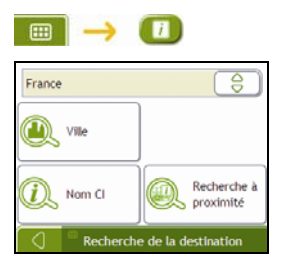

L'écran *Recherche de la destination* s'affiche.

**Remarque :** si vous configurez une destination pour la première fois et que des cartes routières de plusieurs pays sont installées, l'écran *Choix du pays* s'affiche à la place de l'écran *Recherche de la destination*. Passez directement à l'étape 2b. Lorsque vous recommencerez la même procédure, l'écran *Recherche de la destination* s'ouvrira normalement.

#### **2. Sélectionnez le pays**

Remarque : lorsque la carte routière d'un seul pays est installée et sélectionnée, ce pays est sélectionné par défaut comme votre destination et ne peut pas être modifié. Passez à l'étape 3.

a) Sur l'écran *Recherche de la destination*, tapez sur  $\frac{1}{2}$ L'écran *Sélectionner un pays* s'affiche.

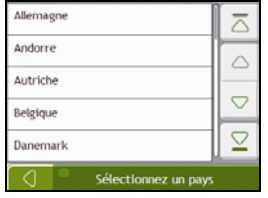

b) Sélectionnez **France** dans la liste. L'écran *Recherche de la destination* s'affiche.

#### **3. Cherchez la ville/zone**

a) Sur l'écran *Recherche de la destination*, tapez sur **Ville/Zone**. L'écran *Clavier* s'affiche.

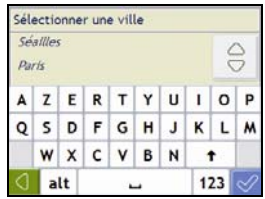

b) Servez-vous de l'écran *Clavier* pour rechercher **Paris, Ile-de-France** comme la ville ou la zone de destination puis tapez sur le résultat de la recherche. L'écran *Sélectionner la catégorie de CI* s'affiche.

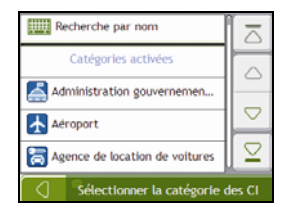

**Conseil :** la liste des catégories est répartie en **Catégories activées**, configurées pour afficher une icône sur les écrans de carte, et **Autres catégories de CI** qui ne s'affichent pas sous forme d'icônes.

#### **4. Recherche d'un CI**

a) Vous pouvez soit taper sur **Recherche par nom** pour chercher dans toutes les catégories de CI, soit sélectionner une catégorie dans la liste. L'écran *Clavier* s'affiche alors.

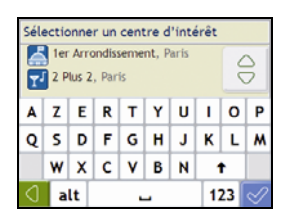

b) Servez-vous de l'écran *Clavier* pour chercher la **Tour Eiffel**, puis tapez sur le résultat. L'écran *Aperçu* s'affiche.

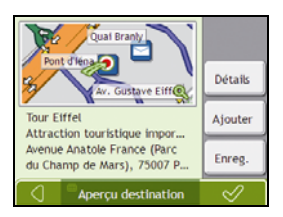

c) Effectuez l'une des opérations suivantes :

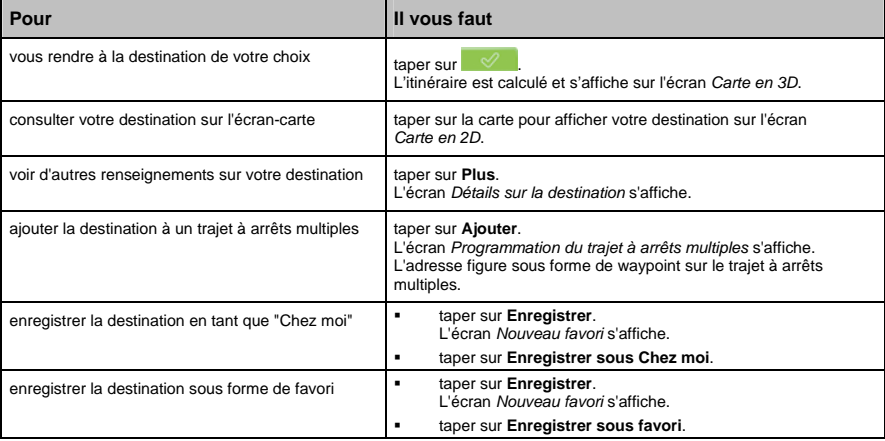

# **Comment enregistrer les favoris et Chez moi ?**

Vous pouvez enregistrer jusqu'à 200 destinations sous forme de favoris, dont une en tant que Chez moi.

Vous pouvez enregistrer un favori sur l'écran *Aperçu* après avoir effectué une recherche d'adresse, ou à partir du *Menu carte* sur les écrans *Carte en 3D* ou *Carte en 2D*. Pour plus de renseignements, voir "Comment utiliser le Menu Carte ?" à la page 39.

## **Comment enregistrer un favori ou Chez moi ?**

- 1. Recherchez une adresse jusqu'à ce que l'écran *Aperçu de la destination* s'affiche.
- 2. Tapez sur **Enregistrer**.

L'écran *Nouveau favori* s'affiche.

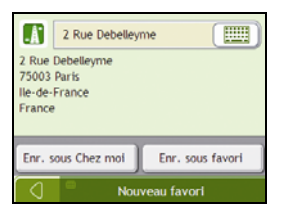

3. Pour modifier le nom du favori, tapez sur L'écran *Clavier* s'affiche.

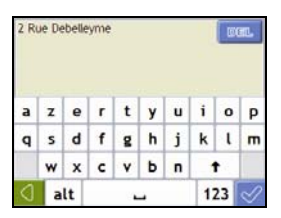

- 4. Après avoir saisi un nom pour le favori, tapez sur L'écran *Nouveau favori* s'affiche.
- 5. Effectuez l'une des opérations suivantes :

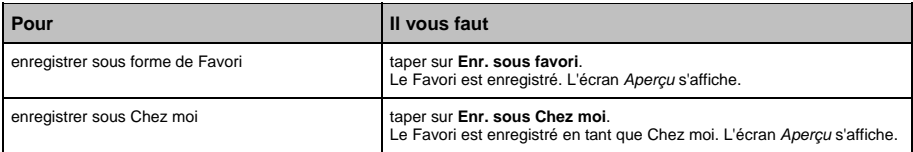

# **Comment se rendre à un favori ?**

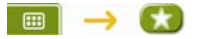

1. Tapez sur la destination favorite vers laquelle vous souhaitez vous rendre. L'écran *Aperçu* s'affiche.

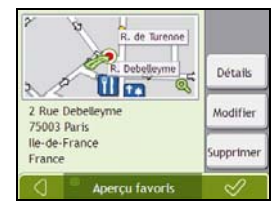

2. Tapez sur  $\sqrt{2}$ 

Le Navman calcule l'itinéraire depuis votre emplacement actuel. L'écran *Carte en 3D* s'affiche.

## **Comment se rendre à l'adresse "Chez moi" ?**

Si vous n'avez pas configuré d'adresse *Chez moi*, il vous sera demandé de rechercher une adresse à l'aide de l'assistant de saisie d'adresse la première fois que vous essaierez de vous rendre à l'adresse *Chez moi*.

#### **Option 1 - À partir du** *Menu principal*

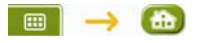

Le Navman calcule l'itinéraire depuis votre emplacement actuel. L'écran *Carte en 3D* s'affiche.

#### **Option 2 - À partir de l'écran** *Destinations favorites*

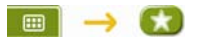

1. Sur l'écran *Destinations favorites*, sélectionnez *Chez moi*. L'écran *Aperçu* s'affiche.

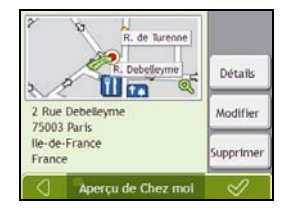

2. Tapez sur  $\mathscr A$ 

Le Navman calcule l'itinéraire depuis votre emplacement actuel. L'écran *Carte en 3D* s'affiche.

## **Comment modifier le nom d'un favori ?**

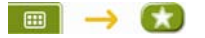

1. Sur l'écran *Destinations favorites*, sélectionnez un favori à modifier. L'écran *Aperçu* s'affiche.

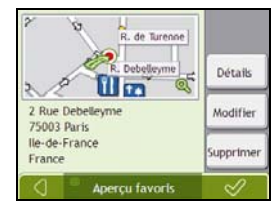

## 2. Tapez sur **Modifier**.

L'écran *Modifier le nom* s'affiche.

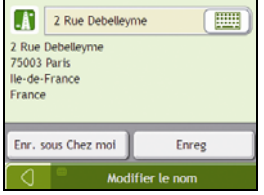

3. Pour modifier le nom du favori, tapez sur

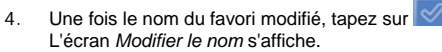

5. Effectuez l'une des opérations suivantes :

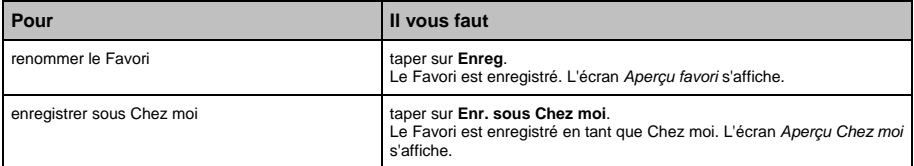

# **Comment supprimer un favori ?**

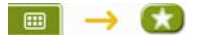

1. Sur l'écran *Destinations favorites*, sélectionnez un favori à supprimer. L'écran *Aperçu* s'affiche.

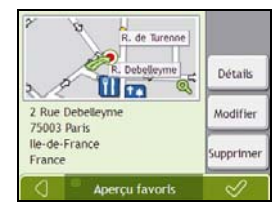

#### 2. Tapez sur **Supprimer**.

Le favori est supprimé. L'écran *Destinations favorites* s'affiche.

# **Comment se rendre à un emplacement récent ?**

Pour faciliter la navigation vers une adresse donnée, votre Navman enregistre automatiquement tous vos lieux de départs et vos destinations dans la liste des emplacements récents.

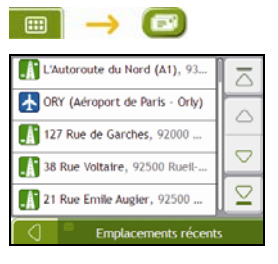

1. Appuyez sur un emplacement récent. L'écran *Aperçu* s'affiche.

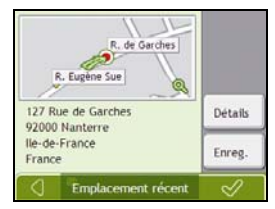

2. Procédez aux étapes suivantes :

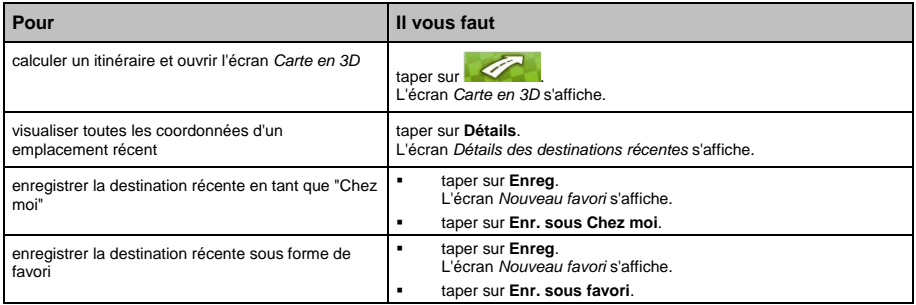

# **Comment visualiser l'itinéraire ?**

Une fois qu'un itinéraire a été calculé, l'écran *Carte en 3D* s'affiche. Vous êtes guidé jusqu'à votre destination à l'aide d'instructions vocales et visuelles.

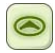

La touche **Carte** permet de faire défiler les écrans *Carte en 3D*, *Carte en 2D*, *Vue d'ensemble du trajet* et *Turn-by-Turn*.

# **Écran Carte en 3D**

L'écran *Carte en 3D* affiche votre emplacement et suit la direction dans laquelle vous allez.

- Tapez et faites glisser l'écran pour vous déplacer sur la carte.
- Tapez sur la carte pour consulter le *Menu carte voir "*Comment utiliser le Menu Carte ?*" à la page 39.*

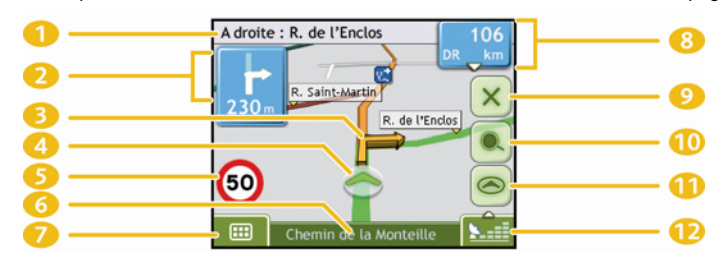

**Remarque :** selon le pays dans lequel vous vous trouvez, la couleur des touches de direction et de distance peut varier de celle cidessus par exemple.

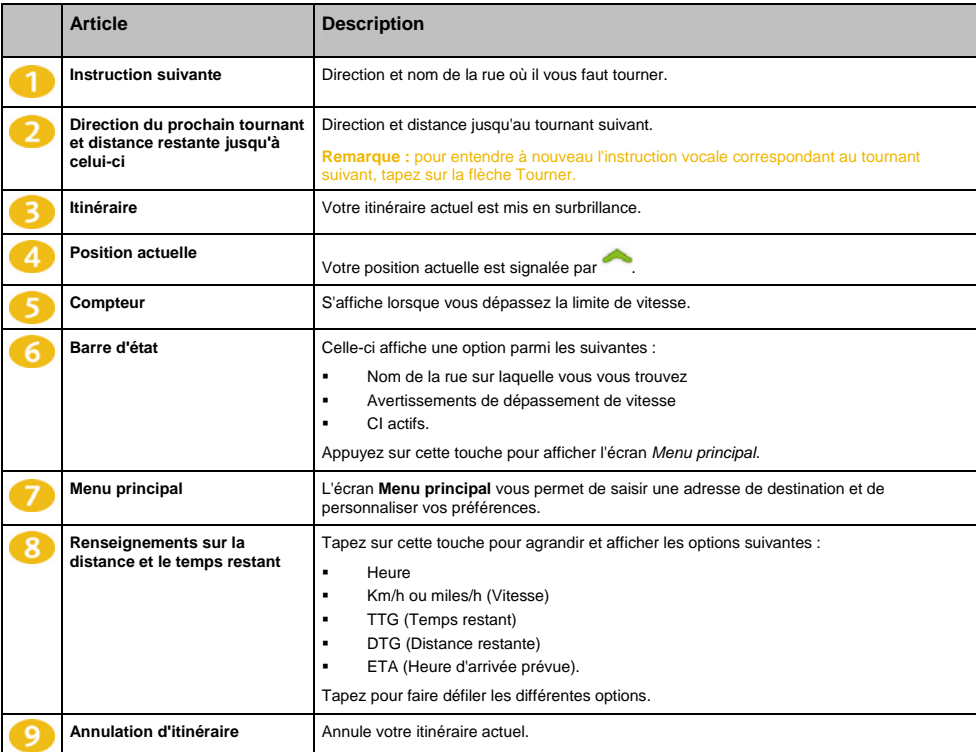

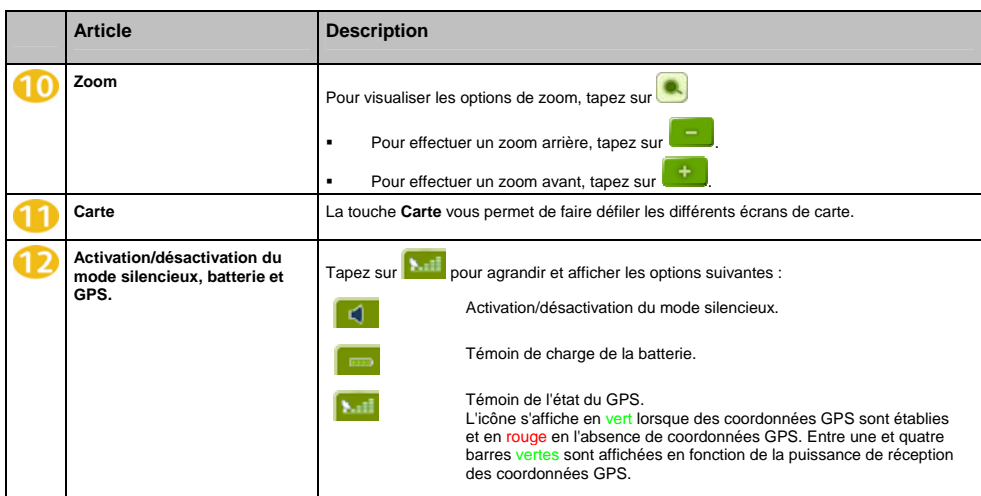

# **Écran Carte en 2D**

L'écran *Carte en 2D* montre votre position actuelle (en présence de coordonnées GPS) ainsi que les noms des rues qui l'entourent. Si un itinéraire a été calculé, il est mis en surbrillance, ainsi que tous les tournants à prendre. L'écran *Carte en 2D* suit la direction dans laquelle vous allez, sauf si les préférences d'*Affichage de la carte* sont configurées sur Nord (voir "Affichage de la carte 2/3" à la page 49).

- Tapez et faites glisser l'écran pour vous déplacer sur la carte.
- Tapez sur la carte pour consulter le *Menu carte voir "*Comment utiliser le Menu Carte ?*" à la page 39.*

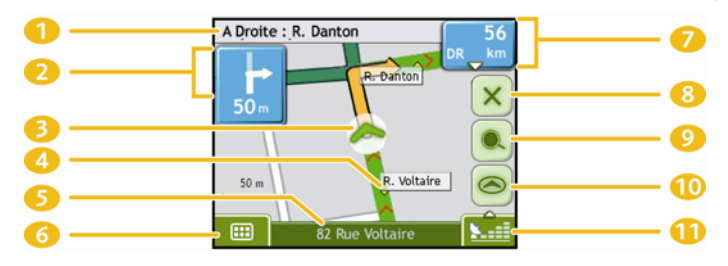

**Remarque :** selon le pays dans lequel vous vous trouvez, la couleur des touches de direction et de distance peut varier de celle cidessus par exemple.

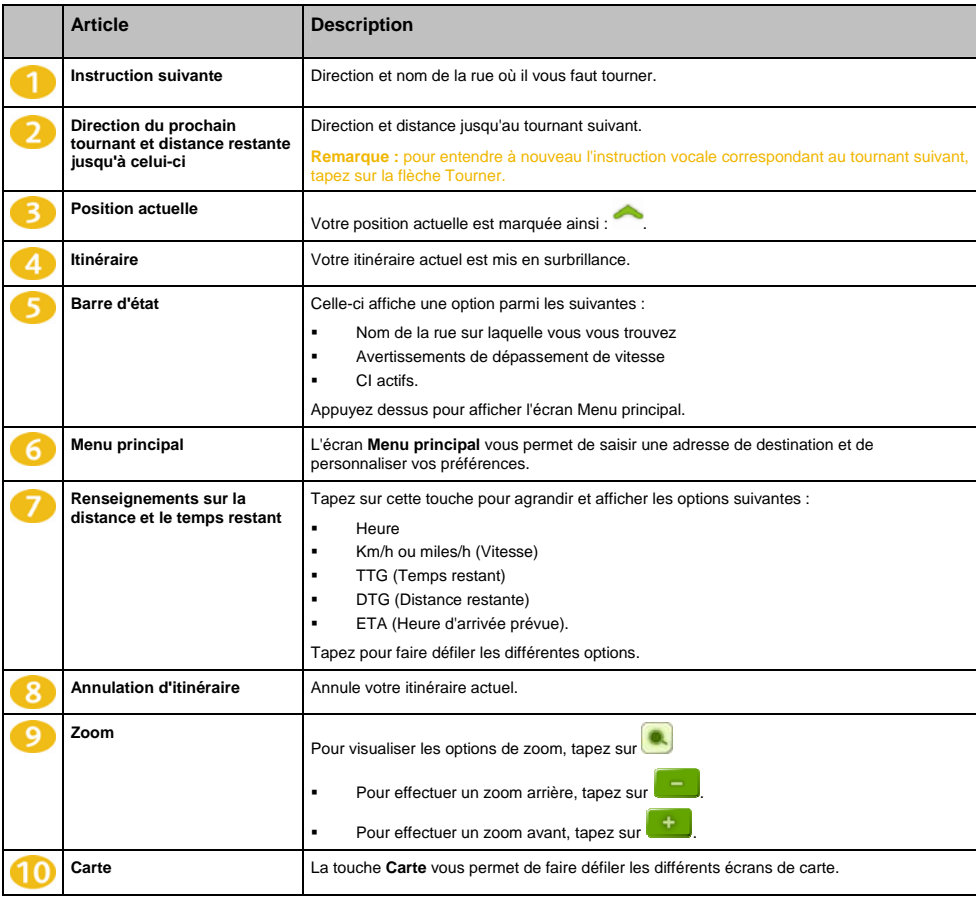

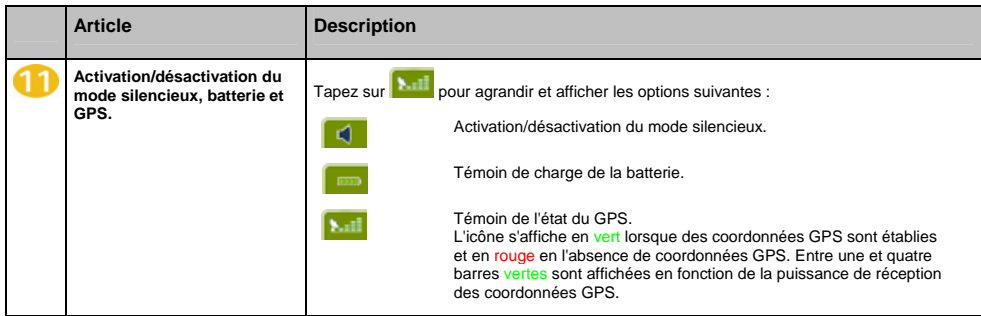

# **Écran Vue d'ensemble de l'itinéraire**

L'écran *Vue d'ensemble de l'itinéraire* affiche un zoom dynamique de votre itinéraire.

**Remarque :** pour pouvoir utiliser cet écran, il faut que l'appareil ait déjà calculé un itinéraire.

- Tapez et faites glisser l'écran pour vous déplacer sur la carte.
- Tapez sur la carte pour consulter le *Menu carte voir "*Comment utiliser le Menu Carte ?*" à la page 39.*

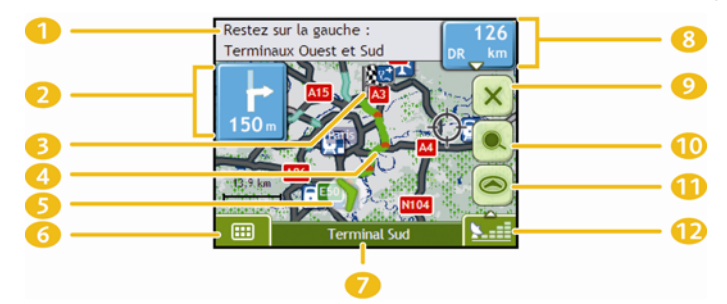

**Remarque :** selon le pays dans lequel vous vous trouvez, la couleur des touches de direction et de distance peut varier de celle cidessus par exemple.

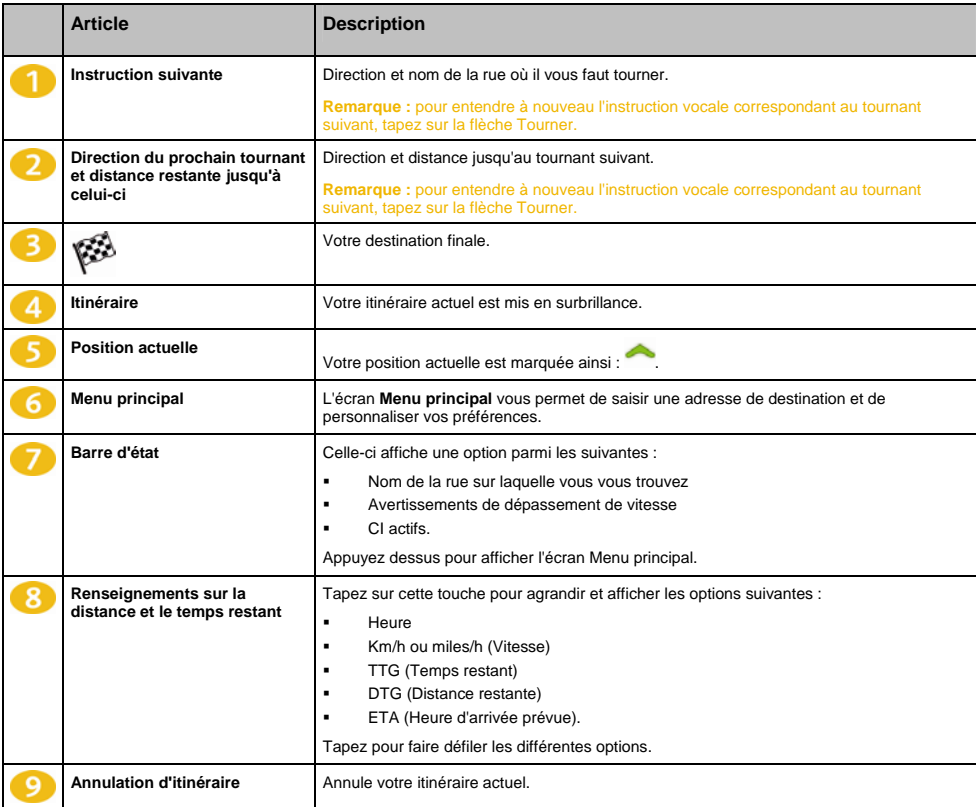

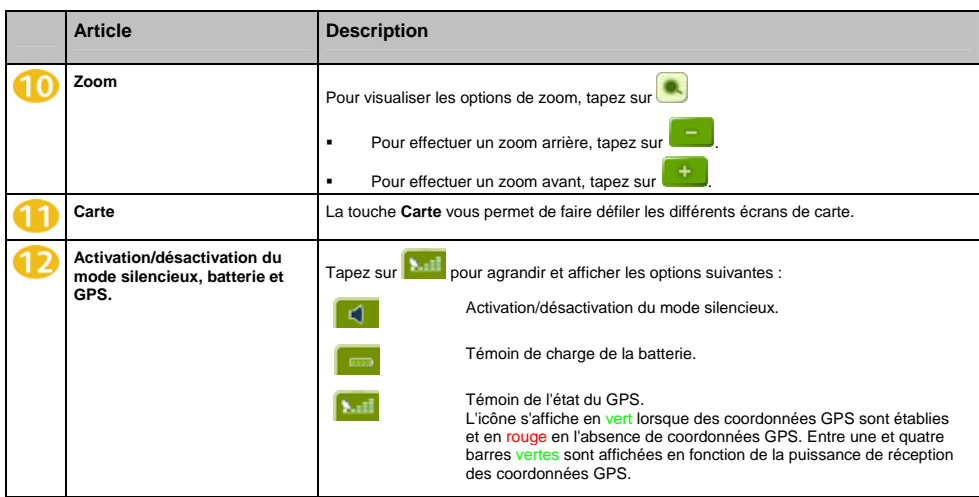

# **Écran Turn-by-Turn**

L'écran *Turn-by-Turn* affiche les quatre tournants à venir, le sens de bifurcation, le nom de la rue et la distance restante jusqu'au prochain tournant. Vous pouvez visualiser tous les tournants de la liste à l'aide des flèches haut et bas. Pour pouvoir utiliser cet écran, il faut que l'appareil ait déjà calculé un itinéraire.

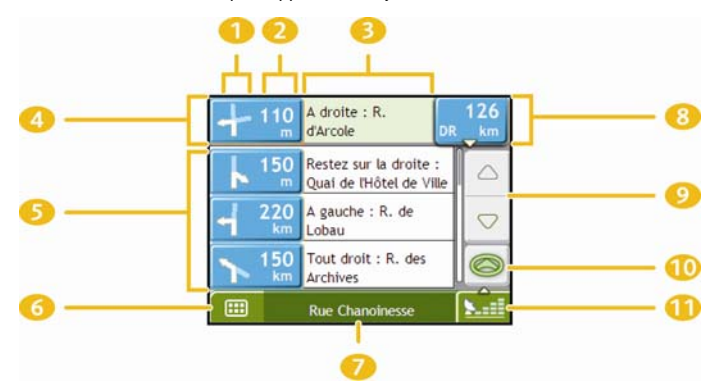

**Remarque :** selon le pays dans lequel vous vous trouvez, la couleur des touches de direction et de distance peut varier de celle ci-dessus par exemple.

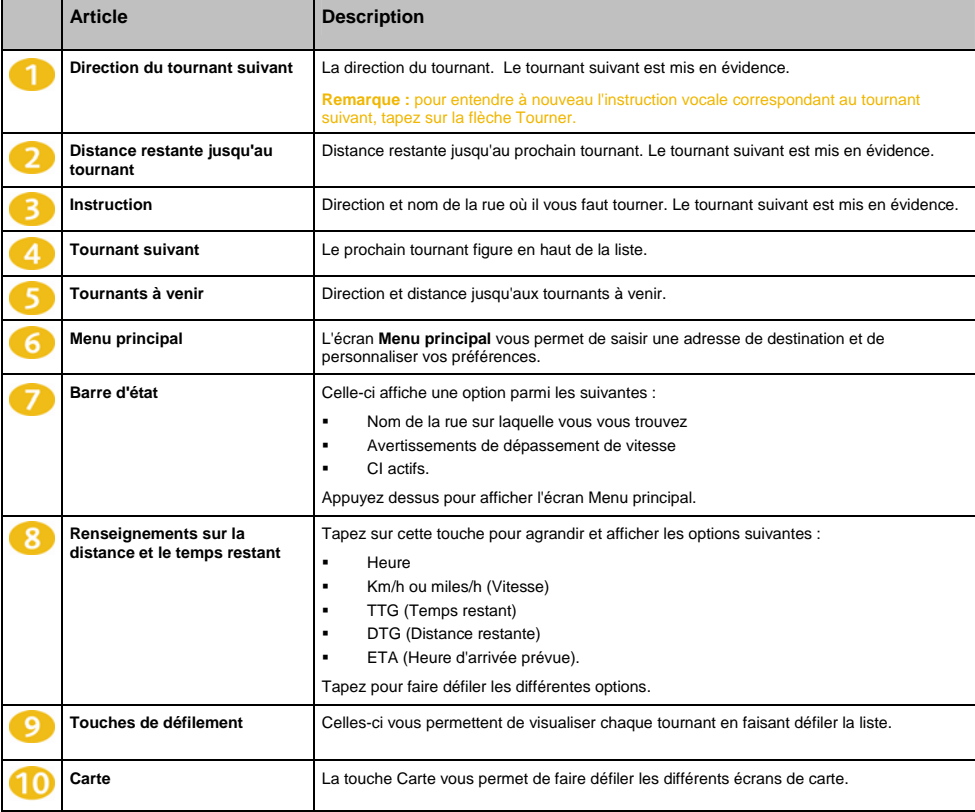

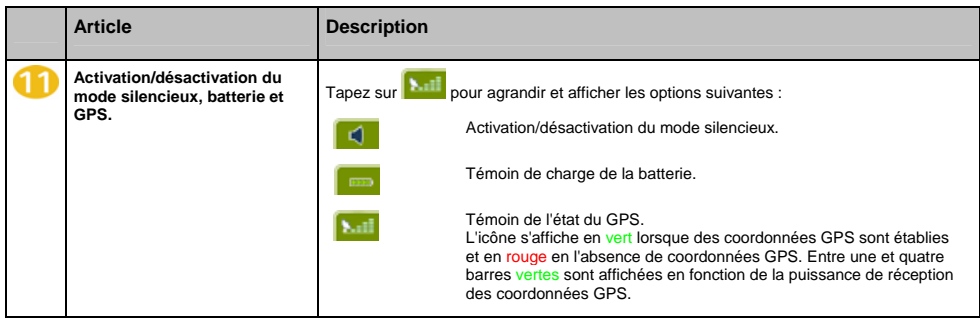

# **Comment utiliser le Menu Carte ?**

Le *Menu Carte* vous permet d'accéder aux fonctions de navigation à partir des écrans *Carte en 3D* et *Carte en 2D*.

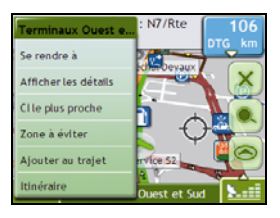

## **Affichage du** *Menu carte*

- 1. Tapez sur pour afficher l'écran *Carte en 3D* ou *Carte en 2D*.
- 2. Tapez et faites glisser sur la carte jusqu'à la destination de votre choix.
- 3. Tapez sur la carte. L'écran *Menu Carte* s'affiche.

#### **Options du** *Menu Carte*

Les options suivantes sont disponibles dans le *Menu Carte* :

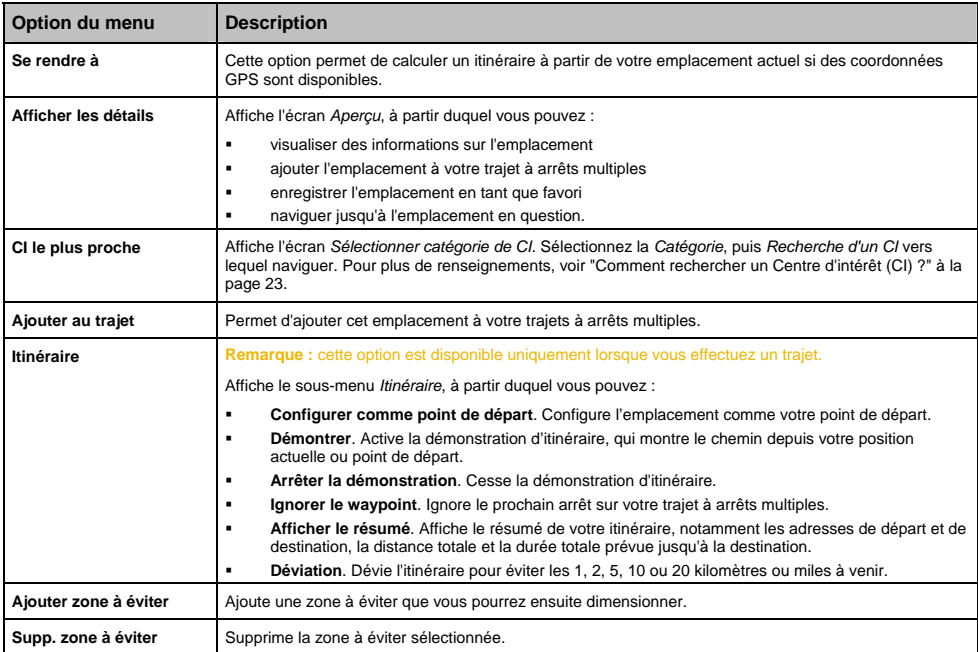

## **Comment éviter une zone ?**

Vous pouvez grâce au Navman calculer un itinéraire qui évite une zone précise sur la carte. Les zones à éviter sont marquées en gris.

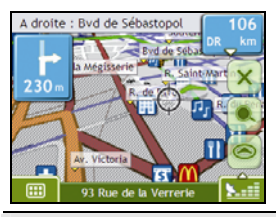

**ATTENTION** Si aucun itinéraire alternatif contournant la Zone à éviter n'existe, le calcul d'itinéraire échouera.

**ATTENTION** Si votre destination se trouve dans une Zone à éviter, vous serez dirigé vers celle-ci.

#### **Comment ajouter une Zone à éviter ?**

- 1. Tapez sur la carte pour afficher le *Menu Carte*.
- 2. Sélectionnez **Aj zone à éviter**.
- 3. Tapez et faites glisser pour régler la zone à éviter sur la taille et la position qui conviennent. La zone à éviter est ajoutée.

#### **Comment supprimer une Zone à éviter ?**

- 1. Localisez la zone à éviter que vous souhaitez supprimer.
- 2. Tapez sur la zone à éviter pour afficher le *Menu Carte*.
- 3. Sélectionnez **Supp. zone à éviter**. La zone à éviter est supprimée.

#### **Comment supprimer toutes les Zones à éviter ?**

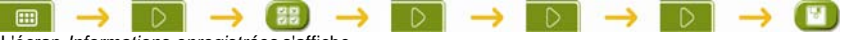

L'écran *Informations enregistrées* s'affiche.

- 1. Tapez sur **Supprimer les zones à éviter**.
- 2. Lorsque la boîte de dialogue Avertissement s'ouvre, tapez sur **Oui** pour confirmer. Toutes les zones à éviter sont supprimées.

# **Comment visualiser préalablement un itinéraire ?**

La démonstration de l'itinéraire vous permet de :

- Visualiser préalablement un itinéraire
- Programmer et visualiser un itinéraire sans coordonnées GPS, par exemple si vous êtes à l'intérieur d'un bâtiment.

Les étapes suivantes vous expliquent comment visualiser préalablement un itinéraire. Pour avoir un aperçu de votre

itinéraire à tout moment, (voir "Enregistrement de données 4/4" à la page 47).

## **1. Sélection d'un point de départ**

Si des coordonnées GPS sont obtenues, il n'est pas nécessaire de sélectionner de point de départ, à moins que vous souhaitiez que l'itinéraire affiché débute à un autre endroit.

a) Tapez sur l'écran *Carte en 2D* ou *Carte en 3D* sur votre point de départ. Le *Menu Carte* s'affiche.

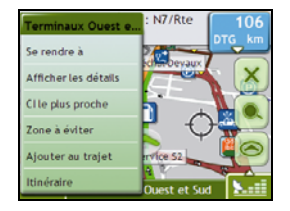

## b) Tapez sur **Emplacement**.

Le sous-menu *Emplacement* s'affiche.

c) Appuyez sur **Position de départ**. Le *Menu Carte* se ferme et le point sélectionné est configuré comme votre point de départ.

## **2. Sélection d'un point de destination**

Configurez une destination soit à l'aide de l'assistant de saisie d'adresse, soit en vous servant du *Menu Carte :*

- d) Localisez votre destination.
- e) Tapez sur votre destination pour afficher le *Menu Carte*.
- f) Appuyez sur **Se rendre à**.

Le *Menu Carte* se ferme et l'écran de consultation de la carte affiche l'itinéraire calculé.

## **3. Démonstration de l'itinéraire**

Une fois un itinéraire défini, vous pouvez le visualiser en procédant aux étapes suivantes :

- a) Appuyez sur l'écran de consultation de la carte pour afficher le *Menu Carte*.
- b) Appuyez sur **Itinéraire**. Le sous-menu *Itinéraire* s'affiche.
- c) Appuyez sur **Montrer**. L'écran *Carte en 3D* affiche l'itinéraire calculé en mode Démonstration d'itinéraire.

# **Comment visualiser les statistiques de l'itinéraire ?**

Le Navman vous donne des renseignements sur :

- la distance parcourue
- **a** la vitesse moyenne
- **a** la vitesse maximale
- **a** la durée du trajet
- **le temps stationnaire.**

Les informations sur le trajet sont présentées de deux manières différentes :

- **informations sur le trajet en cours**
- informations sur tous les trajets à ce jour, ou depuis la dernière réinitialisation du totalisateur partiel.

## **Comment visualiser les statistiques du trajet en cours ?**

L'écran *Totalisateur - Trajet actuel* sert à visualiser des informations statistiques sur votre trajet.

a) Appuyez sur la touche **Information** et maintenez-la enfoncée.

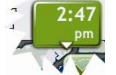

L'écran *Totalisateur partiel - Itinéraire actuel* s'affiche.

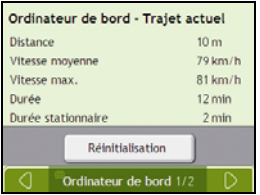

b) Effectuez l'une des opérations suivantes :

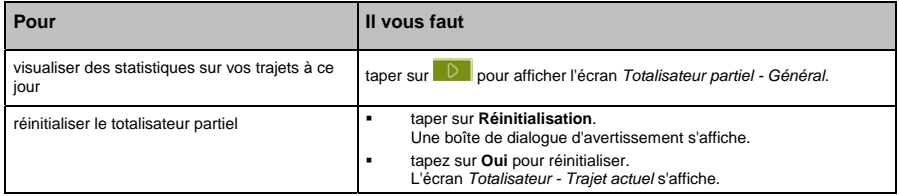

# **Comment visualiser les statistiques sur mes trajets à ce jour ?**

L'écran *Totalisateur partiel - Général* sert à visualiser des informations statistiques sur tous vos trajets à ce jour ou depuis la dernière réinitialisation du totalisateur partiel.

a) Sur l'écran *Totalisateur - Trajet actuel*, tapez sur **D**. L'écran *Totalisateur partiel - Général* s'affiche.

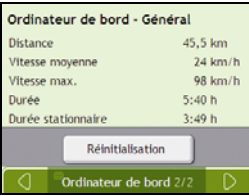

b) Effectuez l'une des opérations suivantes :

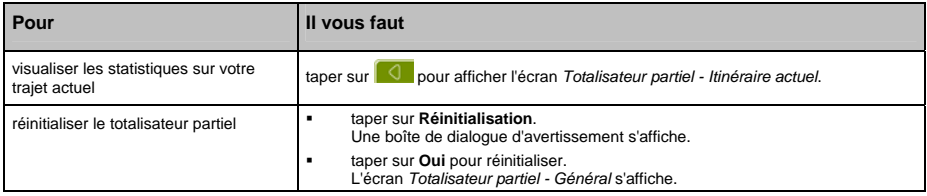

# **Que puis-je personnaliser ?**

Différents écrans de préférence sont disponibles pour une meilleure navigation.

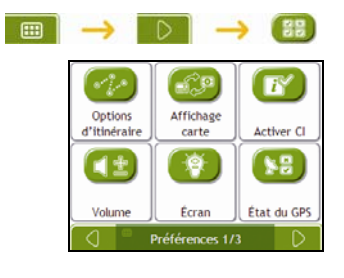

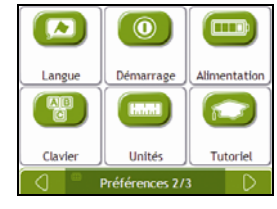

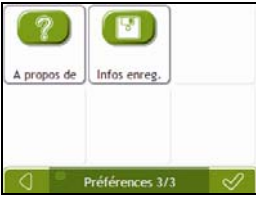

- **Pour vous déplacer dans les écrans** *Préférences*, tapez sur **D**
- Pour revenir à l'écran précédent, tapez sur  $\boxed{0}$ .

# **Options d'itinéraire**

Vous pouvez améliorer la navigation en modifiant certains critères de votre itinéraire et du calcul d'itinéraire.

L'option d'itinéraire est une sélection de quatre écrans.

## **Calcul d'itinéraire 1/4**

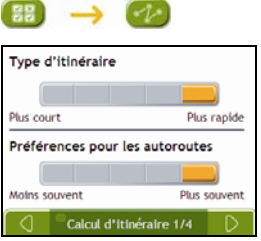

Procédez aux étapes suivantes :

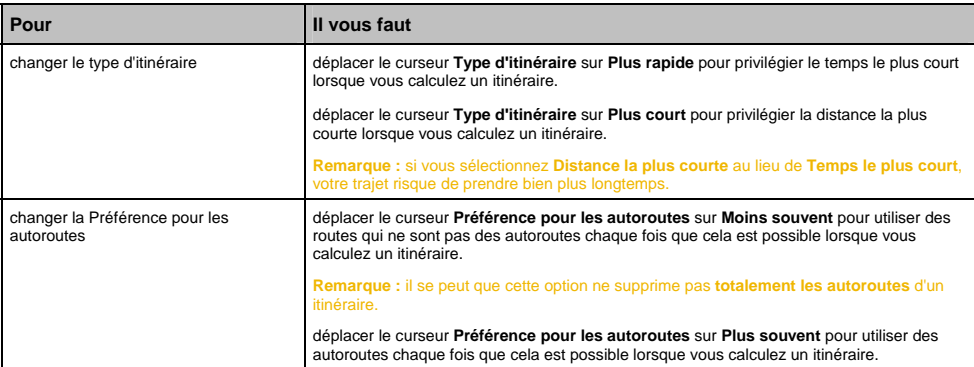

# **Types de routes 2/4**

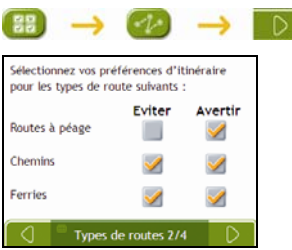

#### Procédez aux étapes suivantes :

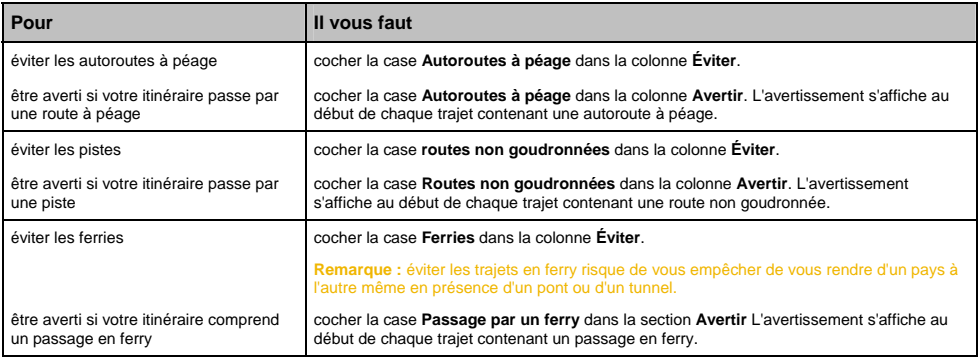

## **Alertes Conducteur 3/4**

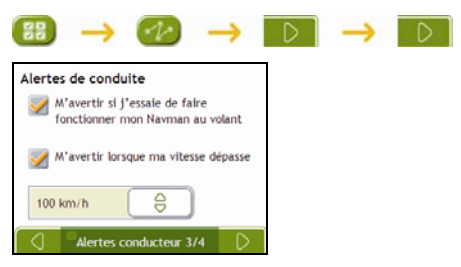

## Procédez aux étapes suivantes :

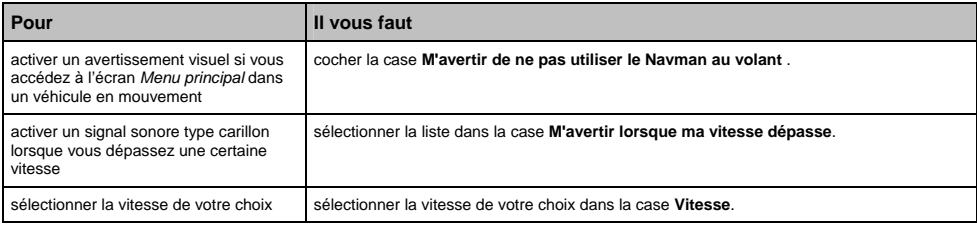

## **Enregistrement de données 4/4**

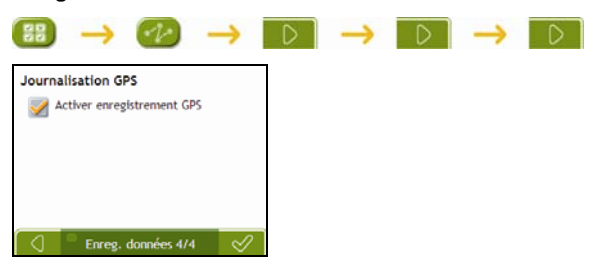

Procédez aux étapes suivantes :

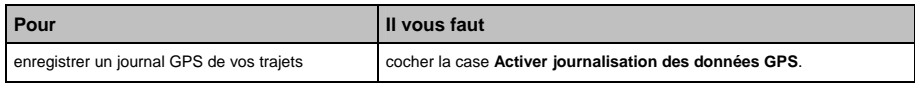

# **Affichage de la carte**

Vous pouvez modifier l'aspect et le mode de fonctionnement des écrans *Carte* en personnalisant les préférences d'*Affichage de la carte*.

## **Affichage de la carte 1/3**

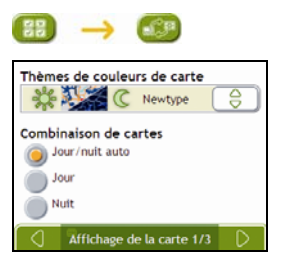

#### Procédez aux étapes suivantes :

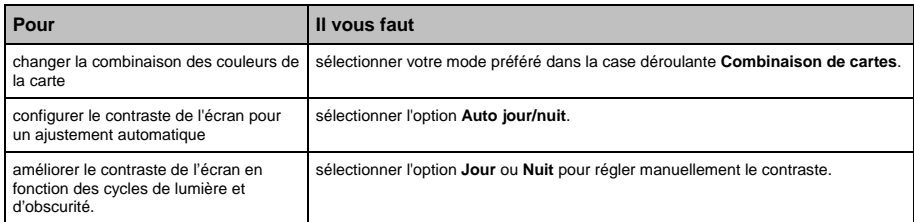

## **Affichage de la carte 2/3**

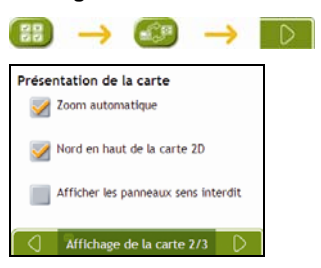

#### Procédez aux étapes suivantes :

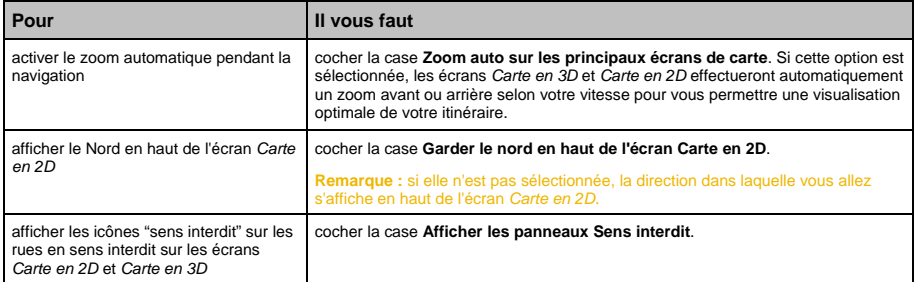

## **Choix des cartes 3/3**

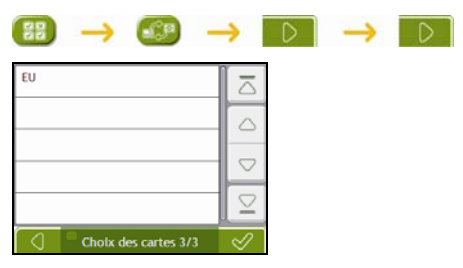

#### Procédez aux étapes suivantes :

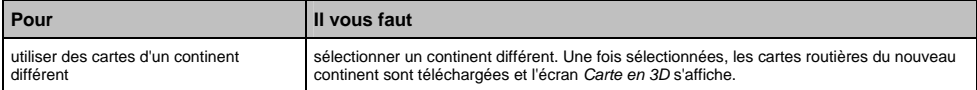

## **CI de cartes routières**

Les centres d'intérêt (CI) sont regroupés par catégorie. Vous pouvez afficher (ou masquer) les icônes de toutes les catégories de CI sur les écrans de consultation de carte ou afficher uniquement les icônes de catégories sélectionnées.

Par exemple, si seuls les lieux de divertissement vous intéressent, vous pouvez désactiver les autres catégories telles que les établissements scolaires.

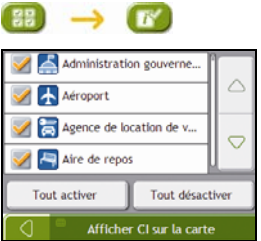

Procédez aux étapes suivantes :

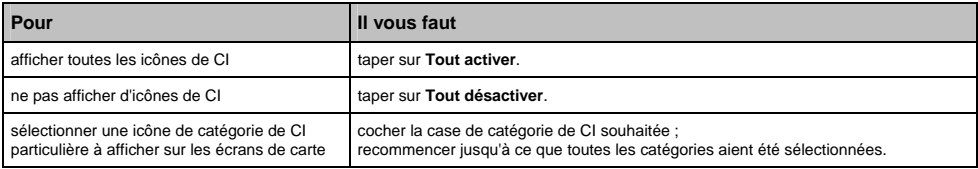

# **Volume**

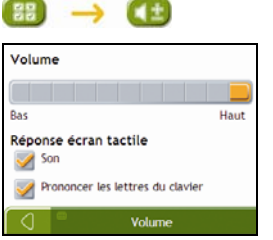

Procédez aux étapes suivantes :

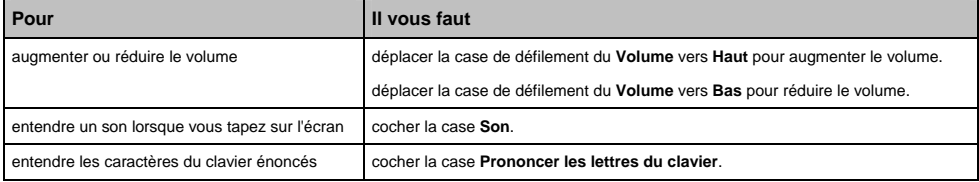

# **Affichage de l'écran**

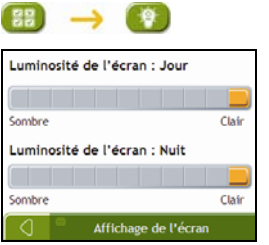

Procédez aux étapes suivantes :

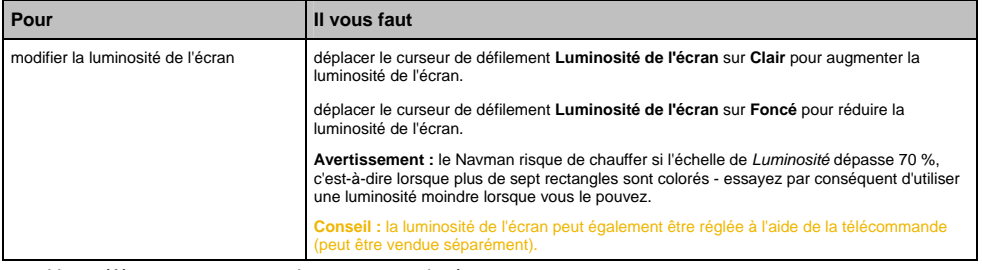

# **GPS**

## **État du GPS 1/2**

Les signaux sont transmis par les satellites du système mondial de positionnement (GPS) en orbite autour de la terre. L'écran *État du GPS* affiche une représentation visuelle des données GPS reçues.

La latitude et la longitude sont affichées ainsi que la vitesse au sol, le cap en degrés et une boussole orientée vers le nord. La puissance du signal de chaque satellite est affichée sous forme de graphique en barres.

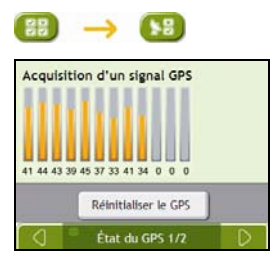

Les satellites disponibles à partir de votre position actuelle sont affichés sous forme de barres de couleur grise, rouge et verte :

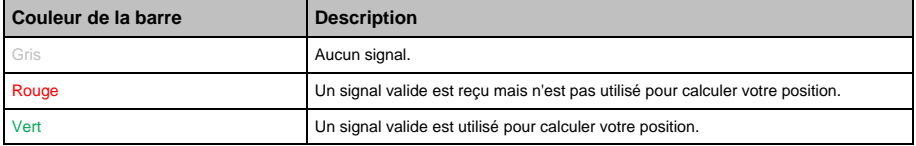

#### **Réinitialisation des coordonnées GPS**

Les coordonnées GPS doivent être réinitialisées dans certaines circonstances, par exemple si le récepteur a été transporté à une distance importante de l'endroit où il avait été utilisé la dernière fois, tel qu'un autre pays, et continue à rechercher sa dernière position.

Procédez aux étapes suivantes :

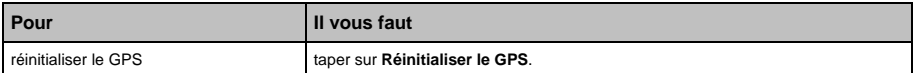

#### **Configuration du mode GPS**

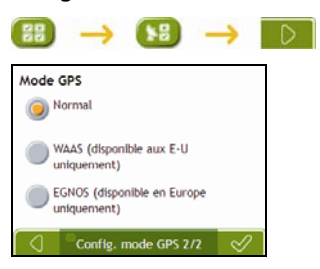

#### Procédez aux étapes suivantes :

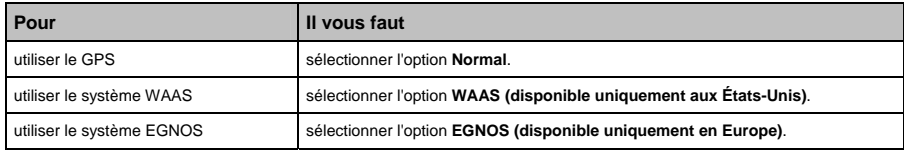

#### **Remarque :**

Le **WAAS (système de renforcement à large zone de couverture)** est un système de navigation très précis développé pour l'aviation civile par l'Administration fédérale de l'aviation (FAA), une division du ministère des transports des États-Unis (DOT). **EGNOS (service européen géostationnaire complémentaire de la navigation)** est un système de renforcement satellitaire (SBAS)<br>actuellement développé par l'agence spatiale européenne, la Commission européenne et EUROCONTROL

# **Langue**

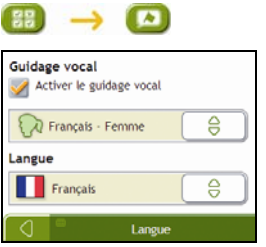

Procédez aux étapes suivantes :

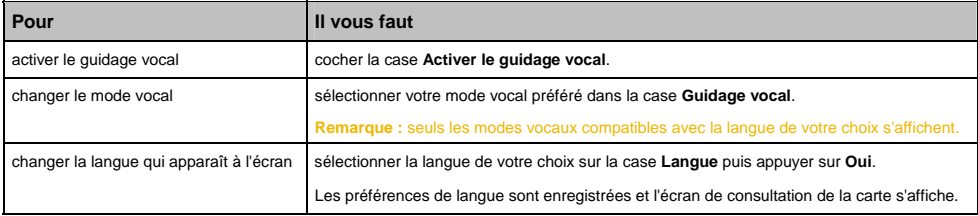

## **Alimentation**

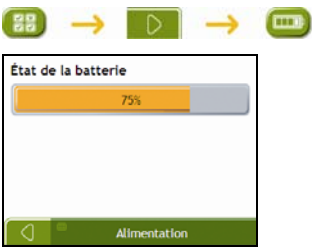

La barre **État de la batterie** montre la puissance restante sur la batterie du Navman ; **Alimentation secteur** s'affiche lorsque celle-ci est chargée depuis une source d'alimentation externe.

Pour charger la batterie, voir "Comment surveiller le niveau de chargement de la batterie ?" à la page 9.

# **Sélectionner clavier**

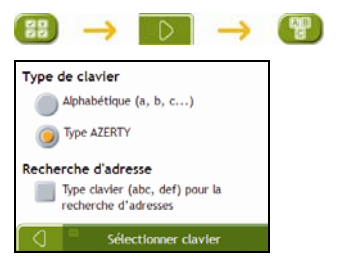

Procédez aux étapes suivantes :

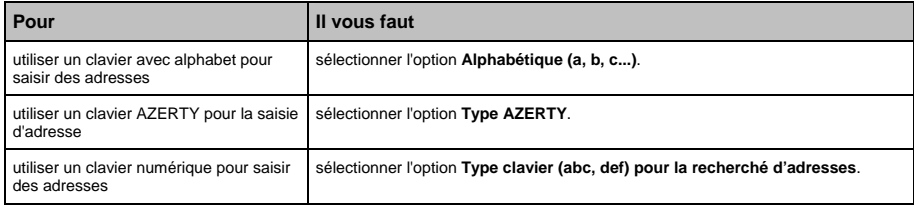

Vos préférences sont automatiquement enregistrées.

#### **Comment fonctionne la saisie de texte intuitive (abc, def…) ?**

La saisie de texte intuitive permet d'appuyer une seule fois sur une touche pour trouver la bonne lettre. Tandis que vous saisissez la première lettre d'une adresse, le Navman compare toutes les combinaisons possibles par rapport aux cartes installées et détermine ainsi l'adresse que vous souhaitez saisir.

Par exemple :

Pour saisir **Londres**, tapez sur **JKL MNO DEF**.

Votre Navman compare alors toutes les combinaisons possibles et affiche "**Lo**n**d**res" comme résultat de la recherche. Vous pouvez ajouter d'autres lettres pour réduire la recherche.

## **Unités**

Vous pouvez modifier le type d'unités du Navman en personnalisant les préférences de mesure.

## **Unités 1/2**

ł

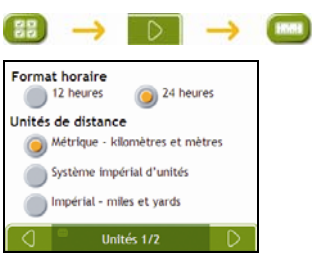

Procédez aux étapes suivantes :

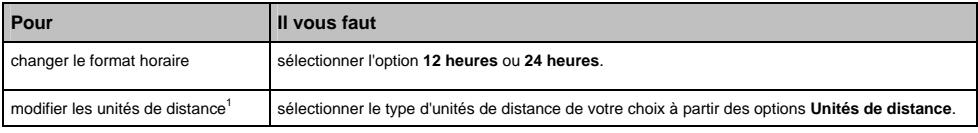

<sup>&</sup>lt;sup>1</sup> Disponible uniquement lorsque l'anglais américain, australien ou britannique est sélectionné.

## **Unités 2/2**

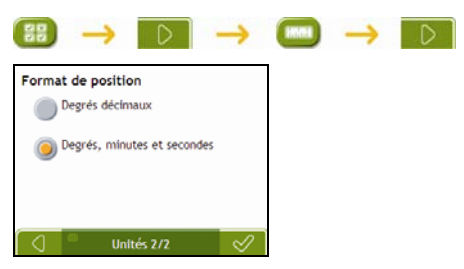

#### Procédez aux étapes suivantes :

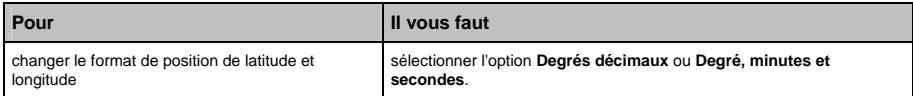

# **Démarrage**

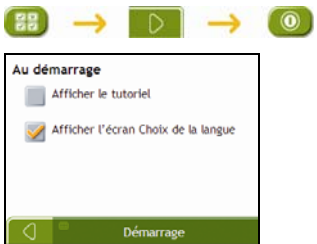

Procédez aux étapes suivantes :

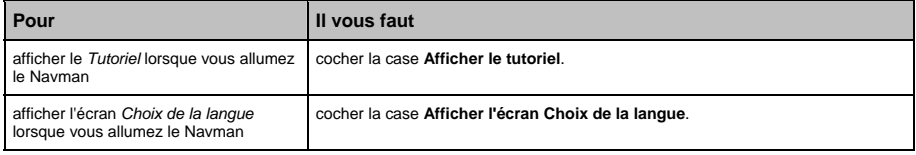

# **Tutoriel**

Le *Tutoriel* s'affiche lorsque vous allumez le Navman, sauf si vous avez décoché la case **Afficher au démarrage**.

Vous pouvez visualiser le *Tutoriel* à tout moment :

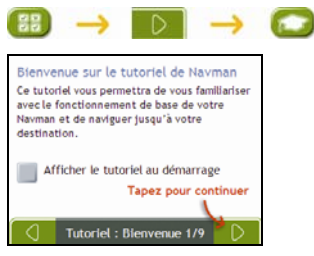

- Pour éviter que le *Tutoriel* ne s'affiche à nouveau au démarrage, décochez la case **Afficher au démarrage**.
- Pour avancer dans les écrans *Tutoriel*, tapez sur **D**. Pour revenir à l'écran précédent, tapez sur  $\Box$

# **À propos de**

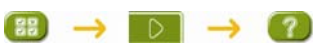

Ces préférences contiennent des informations sur les droits d'auteur et la marque de commerce.

# **Infos enregistrées**

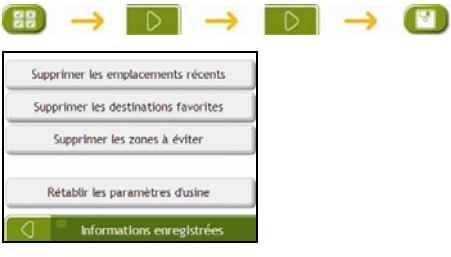

#### Procédez aux étapes suivantes :

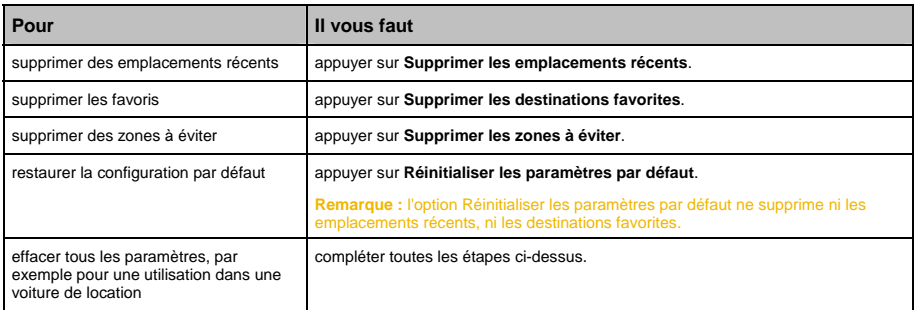

Lorsque la boîte de dialogue Avertissement s'ouvre, tapez sur **Oui**.

# **Référence**

# **Catégories de centres d'intérêt**

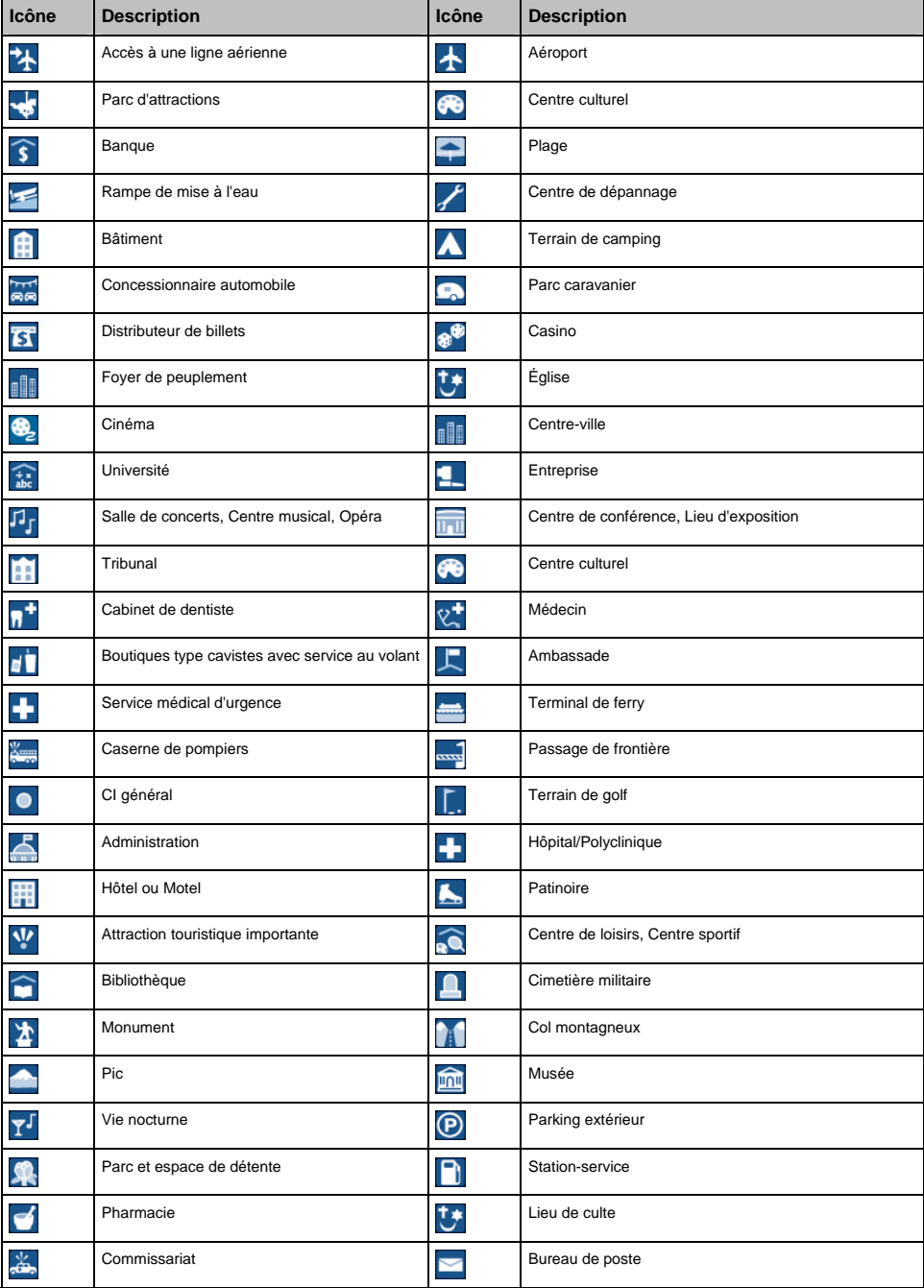

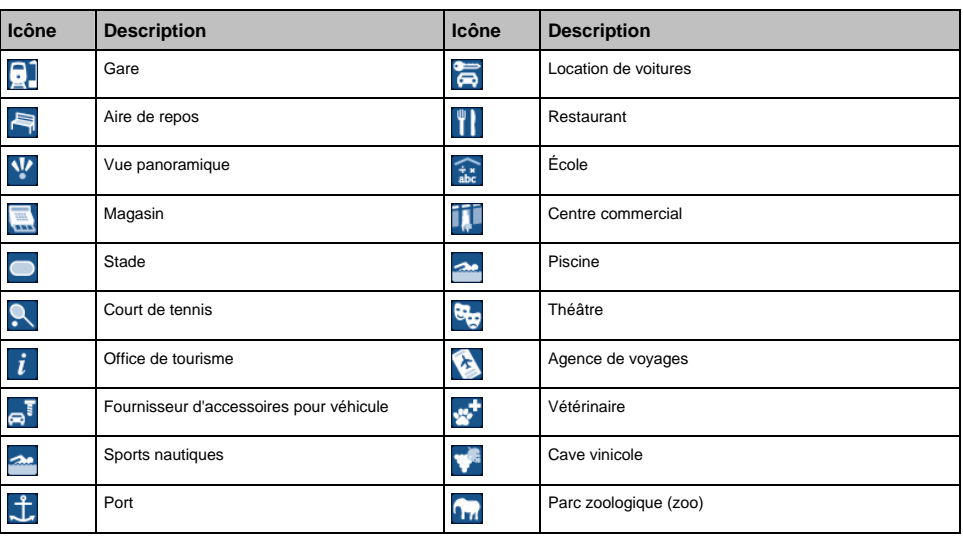

## **Points d'intérêt**

Les points d'intérêt (POI) se trouvent sur certaines cartes. Ils comprennent les restaurants les plus réputés, des hébergements, des sites touristiques, des stations-services, etc. Des icônes interactives afficheront les logos des entreprises.

#### **Les points d'intérêt sont classés en catégories par Navman**

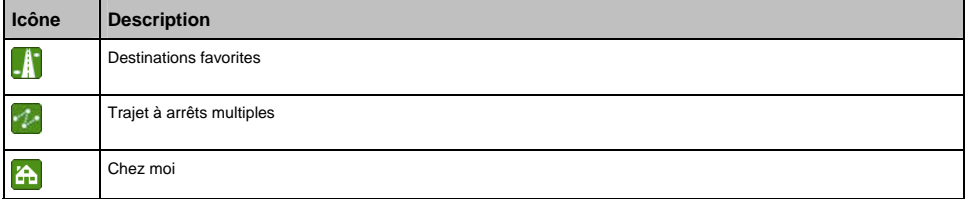

## **Catégories de centres d'intérêt via un enregistrement**

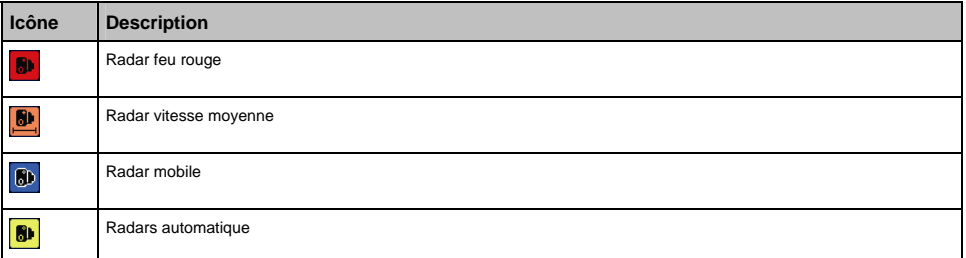

#### **Emplacements de Radars**

Les produits Navman sont conçus pour être utilisés afin de favoriser une conduite plus sécurisée. Vous pouvez recevoir des messages vous avertissant de l'emplacement de radars, ce qui vous permettra de surveiller votre vitesse dans ces zones. Navman ne garantit pas que toutes les données concernant les types et emplacements de radars sont disponibles, étant donné que certains radars peuvent être enlevés ou déplacés et de nouveaux radars installés. Navman ne tolère aucun excès de vitesse ou non-conformité aux lois locales sur la circulation routière. Il ressort de votre responsabilité de respecter les limites de vitesse à tout moment et de rester prudent lorsque vous conduisez. Navman ne sera PAS responsable pour toute contravention reçue due à un excès de vitesse ou tout retrait de point sur le permis de conduire suite à l'utilisation de cet appareil. Navman ne garantit pas la précision des données contenues dans cette base de données, explicitement ou implicitement. Si vous veniez à recevoir une contravention ou toute autre amende pour excès de vitesse ou infraction aux règles de la circulation routière ou si vous étiez mêlé à un accident, Navman décline toute responsabilité pour tout dommage éventuel de quelque nature que ce soit. Dans certains pays, il se peut que les informations concernant la sécurité routière ou les radars ne soient pas les mêmes que les lois et réglementations locales. Il ressort de votre responsabilité de vous assurer que l'utilisation de ces données est conforme aux lois et réglementations du pays où vous vous trouvez. L'utilisation de cet appareil est à vos propres risques.

#### **Avis de non-responsabilité**

Les captures d'écran et autres présentations qui figurent dans le présent manuel d'utilisation peuvent varier des vrais écrans et présentations visibles sur le produit. Ces variations sont minimes - le produit présente les fonctions décrites de la même manière que sur le présent manuel d'utilisation à tous égards importants.

#### **Conformité**

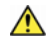

**AVERTISSEMENT** Ce produit, son emballage et ses composants contiennent des produits chimiques connus dans l'état de Californie pour provoquer le cancer ou des anomalies congénitales ou être nocifs au système reproductif. Cet avis est fourni en conformité avec la Proposition 65 de l'état de Californie.

**Remarque :** Pour des raisons réglementaires d'identification, le numéro de série N188 est attribué au Navman F15 et le N189 au Navman F25.

Le fabricant ne saura être tenu responsable de toute interférence nuisible aux communications radio et télévision provoquée par toute modification illégale apportée à cet équipement. De telles modifications annuleraient l'autorité accordée a l'utilisateur lui permettant de faire fonctionner l'équipement.

**Les étiquettes de marquage situées à l'extérieur du Navman correspondent aux réglementations auxquelles votre modèle se conforme. Veuillez vérifier celles-ci et reportez-vous aux mentions correspondantes dans ce chapitre. Certaines notifications s'appliquent uniquement à des modèles précis.** 

Les produits marqués CE sont conformes à la Directive européenne concernant les équipements hertziens et les équipements terminaux de télécommunications (R&TTE) (1999/5/EC), la Directive de compatibilité électromagnétique (2004/108/EC) et la Directive basse tension (2006/95/EC) – publiées par la Commission de la Communauté européenne. La conformité à ces directives implique la conformité aux normes européennes ci-dessous :

**EN 301 489-1 :** Questions de compatibilité électromagnétique et de spectre radioélectrique (ERM), Norme de compatibilité électromagnétique (EMC) pour les équipements et les services radio - première partie : Règles techniques communes.

**EN 301 489-17 :** Questions de compatibilité électromagnétique et de spectre radioélectrique (ERM), Norme de compatibilité électromagnétique (EMC) pour les équipements et les services radio - dix-septième partie : Conditions spécifiques aux systèmes de transmission à large bande de 2,4 GHz et aux équipements RLAN à haute performance de 5 GHz.

**EN 55022 :** Caractéristiques de perturbation radioélectrique

**EN 55024 :** Caractéristiques d'immunité

**EN 61000-3-2 :** Limites pour les émissions de courant harmonique

**EN 61000-3-3 :** Limitation des fluctuations de tension et du flicker dans les réseaux basse tension

**IEC 60950-1:2001 :** Sécurité du produit

Le fabricant ne saurait être tenu responsable des modifications apportées par l'utilisateur et de leurs conséquences, qui pourraient notamment affecter la conformité du produit avec le marquage CE.

Ce logiciel est en parti basé sur le travail du Independent JPEG Group (groupe indépendant JPEG).

L'application du logiciel utilise une version modifiée de la bibliothèque minimale XML. La bibliothèque minimale XML et l'utilisation de celle-ci sont couvertes par la licence publique générale limitée de GNU (www.gnu.org/licenses/lgpl.html).

Le code source modifié est disponible sur : www.navman.com/files/mxml.zip.

#### **Droits d'auteur**

© 2008 MiTAC International Corporation. Navman est une marque déposée ou marque de commerce de MiTAC International Corporation - elle est utilisée sous licence par Navman Technology NZ Ltd. Tous droits réservés.

Ce logiciel contient des informations confidentielles sur MiTAC International Corporation ; il est livré selon un accord de licence incluant des restrictions d'utilisation et de divulgation et il est protégé par la loi sur le droit d'auteur. Toute ingénierie inverse du logiciel est interdite.

Il est interdit de reproduire, de mémoriser dans un système de recherche d'information ou de transmettre sous quelque format ou de quelque manière que ce soit, que ce soit par un procédé électronique ou mécanique, au moyen de photocopies, d'enregistrement ou de tout autre moyen, le présent document en tout ou en partie, sans l'accord écrit et préalable de Navman.

Back-On-Track, Drive-Away, NavDesk, SmartST et Turn-by-Turn sont des marques déposées ou des marques commerciales de MiTAC International Corporation et sont utilisées sous licence par Navman Technology NZ Ltd. Tous droits réservés.

Location Identifiers © 2005 International Air Transport Association.

POI Data © 2007 InfoUSA.

Toutes les autres marques déposées et inscriptions sont la propriété de leurs propriétaires respectifs.

Publié en Nouvelle-Zélande.

# **Pour plus de renseignements**

## **Radar**

**Remarque :** les données radars ne sont pas disponibles dans tous les pays.

Votre Navman contient des informations préchargées sur le radar. Pour prolonger votre enregistrement aux informations sur les radars, achetez le DVD NavDesk pour installer le logiciel NavDesk sur votre ordinateur.

## **Support technique**

Pour obtenir une assistance technique, contactez le détaillant de la zone où vous avez acheté votre F15/F25.

**DOC-48-A**